### **MINISTÈRE L'AGRICULTURE ET DE L'ALIMENTATION**

Liberté Égalité Fraternité

## **Gérer la formation des agents MAA dans**  formationRenoiRH

## **Séquence 1**

**Présentation générale Principes de télé-inscription Gestion quotidienne**

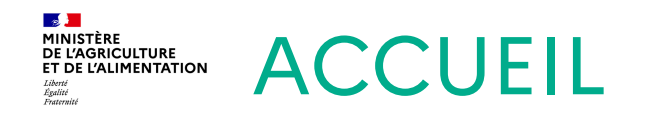

# **Tour des participants**

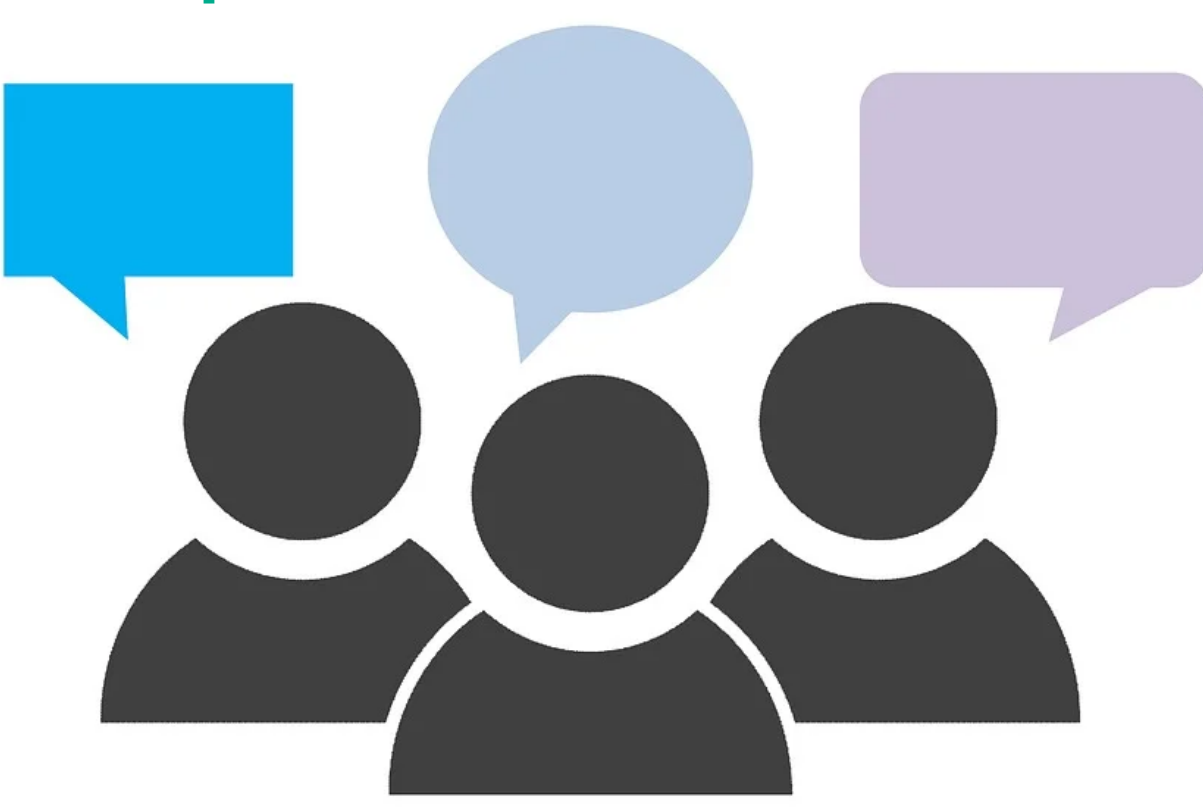

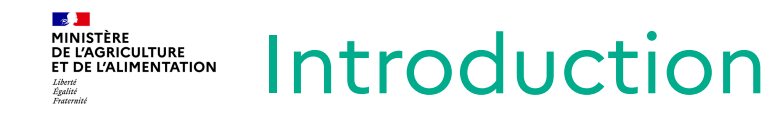

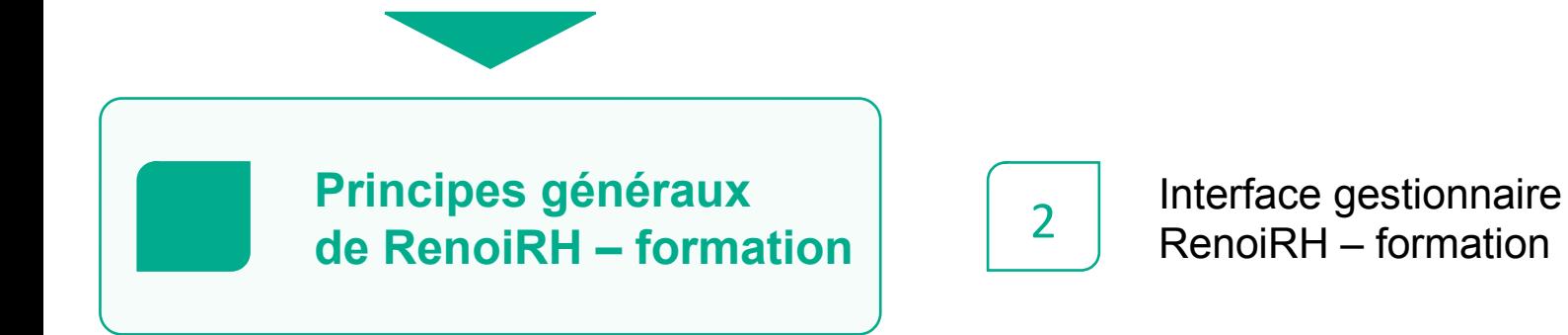

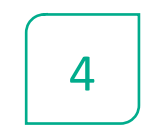

Consulter un historique de formations

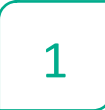

Présentation du Self mobile RenoiRH

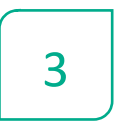

Valider une demande en tant que RLF

5 | Gérer les cas particuliers

#### **S 3 M**<br>MINISTÈRE<br>DE L'AGRICULTURE<br>ET DE L'ALIMENTATION<br>Tiloui 1 – Objectifs et programme de la formation

# **Objectifs**

- Découvrir le module RenoiRH-formation
- Comprendre le fonctionnement du Self mobile
- Valider les demandes des agents
- Consulter un historique de formation
- $\checkmark$  Savoir gérer les cas particuliers

#### **MESTRIANISTÈRE<br>DE L'AGRICULTURE<br>ET DE L'ALIMENTATION** 2 – Périmètre de RenoiRH Formation (1)

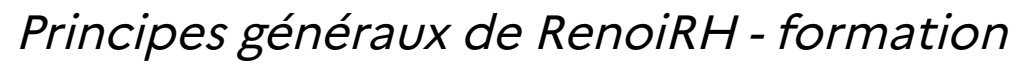

#### RenoiRH

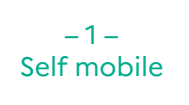

 $-2-$ Interface RLF

- **RenoiRH-formation** est l'outil unique de gestion de la formation continue des agents du MAA.
	- Ce module fait partie du SIRH RenoiRH, outil de de gestion administrative et de paie des agents. RenoiRH est un outil interministériel développé par le CISIRH.
	- Chaque partenaire (ministère) possède ses propres formations, il n'y a pas de formation interministérielle dans RenoiRH.

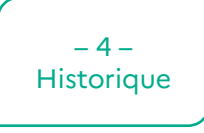

 $-5-$ Cas particuliers

Conclusion

 $-3-$ Validation

### **Self mobile RenoiRH**

• RenoiRH-formation s'appuie sur les fonctionnalités formation du **Self mobile RenoiRH**, espace personnel auquel accède chaque agent du MAA.

#### **BOLIT**<br>MINISTÈRE<br>DE L'AGRICULTURE<br>ET DE L'ALIMENTATION 2 – Périmètre de RenoiRH Formation (2)

Principes généraux de RenoiRH - formation

RenoiRH

 $-1-$ Self mobile

 $-2-$ Interface RLF

### **Agents gérés dans RenoiRH – formation**

- Agents de l'État (titulaires et contractuels) du MAA en Administration Centrale, D(R)AAF, DDI et EPLEFPA
- Supérieurs hiérarchiques agents de l'État du MAA pour la validation des demandes de formation

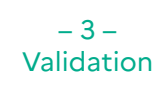

#### $-4-$ **Historique**

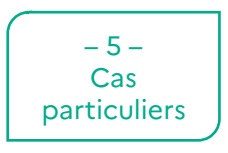

```
Conclusion
```
### **Agents non gérés dans RenoiRH – formation (pour le moment)**

- Agents contractuels sur budget des EPLEPFA (formateurs, AE, AESH …)
- Agents d'autres administrations (conseils régionaux, autres ministères, INSEE …)
- Agents des opérateurs (FranceAgriMer, INAO, ONF, ASP …)
- Agents de l'enseignement supérieur (Bordeaux Sciences Agro …)

*Les cas particuliers seront traités en fin de formation*

#### **DS JUN**<br>MINISTÈRE<br>DE L'AGRICULTURE<br>ET DE L'ALIMENTATION 3 – Fonctionnement de RenoiRH Formation

#### Principes généraux de RenoiRH - formation

RenoiRH

Conclusion

• Les principales fonctionnalités de RenoiRH-formation sont les suivantes :

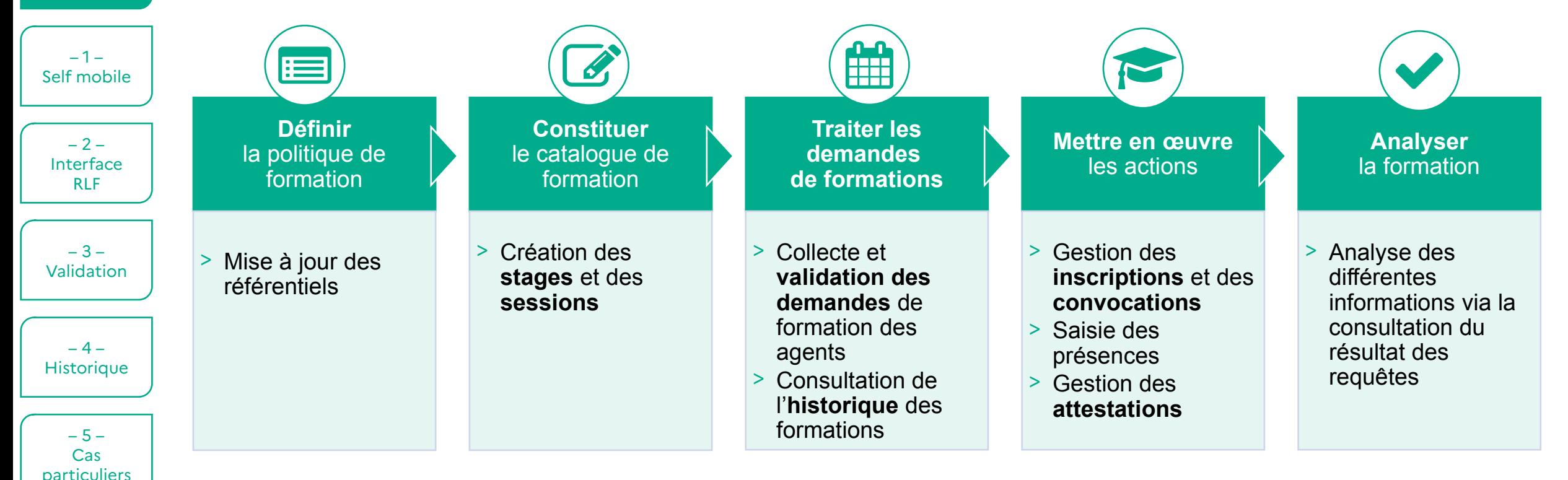

 Certaines fonctionnalités n'ont pas été expertisées pour le déploiement et ne sont pas présentées (budget, évaluation, animateurs…). Elles feront l'objet d'une analyse ultérieure.

#### **18 )**<br>MINISTÈRE<br>DE L'AGRICULTURE<br>ET DE L'ALIMENTATION 4 – Ce qui ne sera pas abordé aujourd'hui

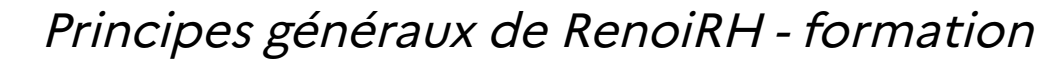

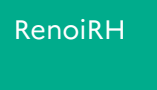

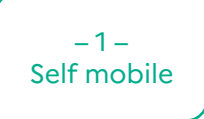

**Création de stages et sessions de formation**

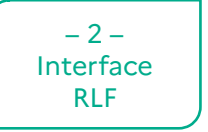

**Gestion des inscriptions et convocations**

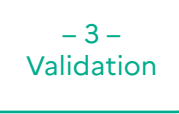

**Réaliser une session de formation et gérer les présences et attestations**

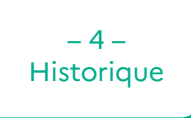

- $-5-$ Cas
- **particuliers**
- Conclusion
- **Gérer les lieux, salles et organismes de formation**
- **Analyser l'offre de formation**

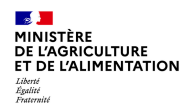

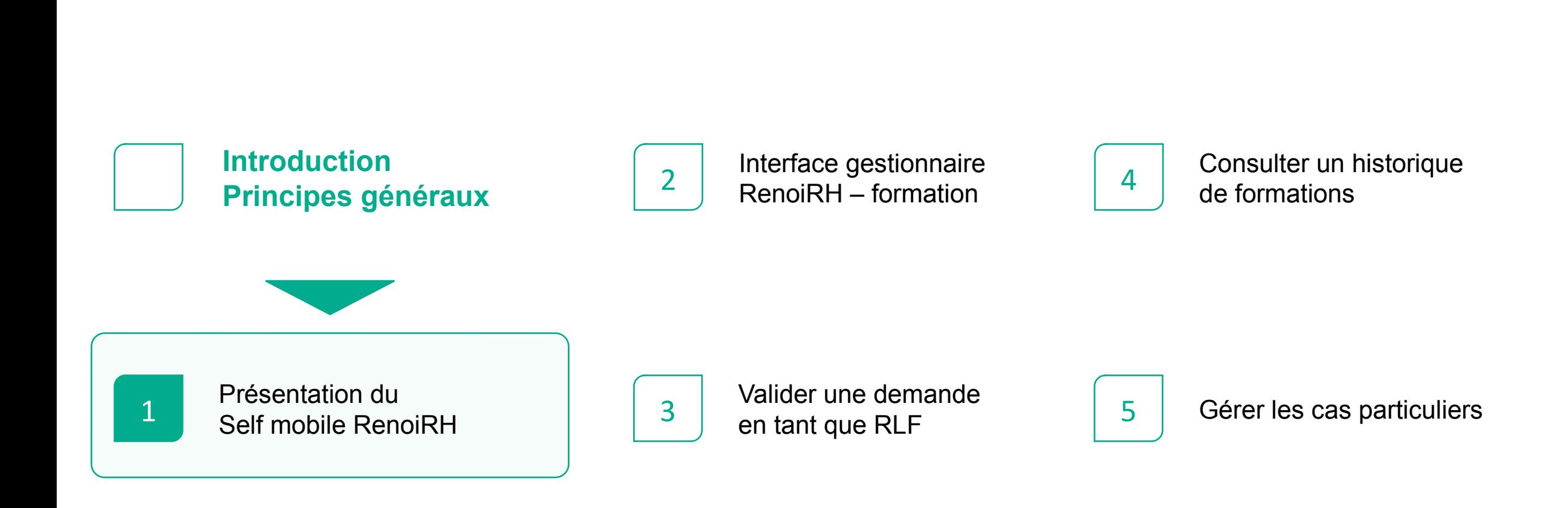

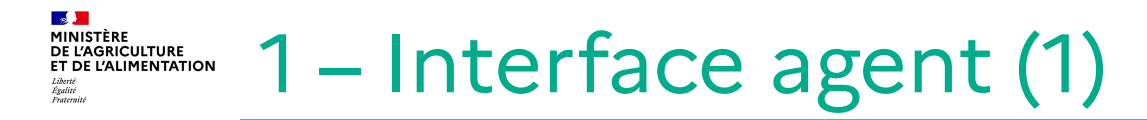

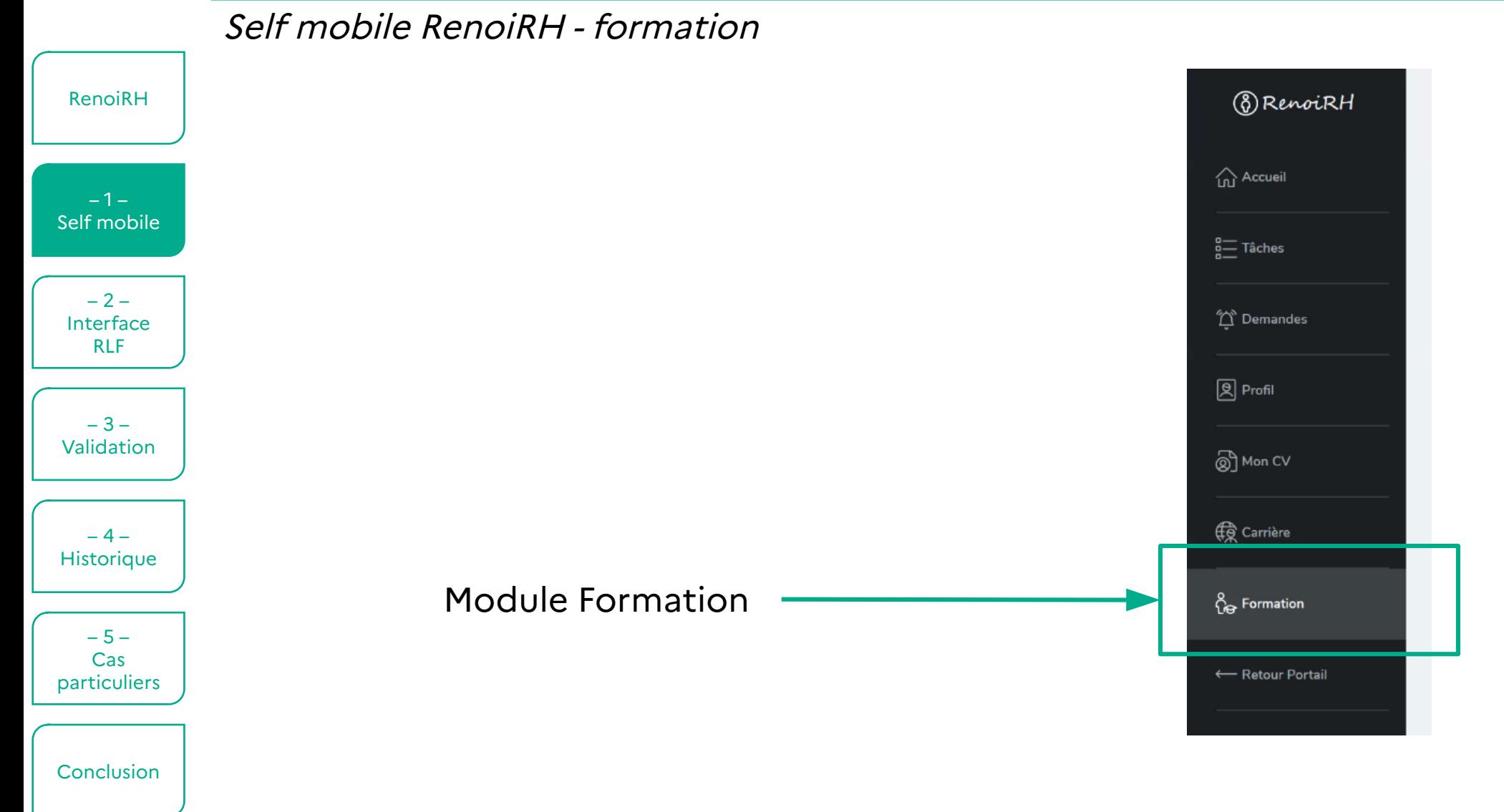

#### **BAD**<br>MINISTÈRE<br>DE L'AGRICULTURE<br>ET DE L'ALIMENTATION 1 – Interface agent (2)

Liberté<br>Égalité<br>Fraterni

Self mobile RenoiRH - formation

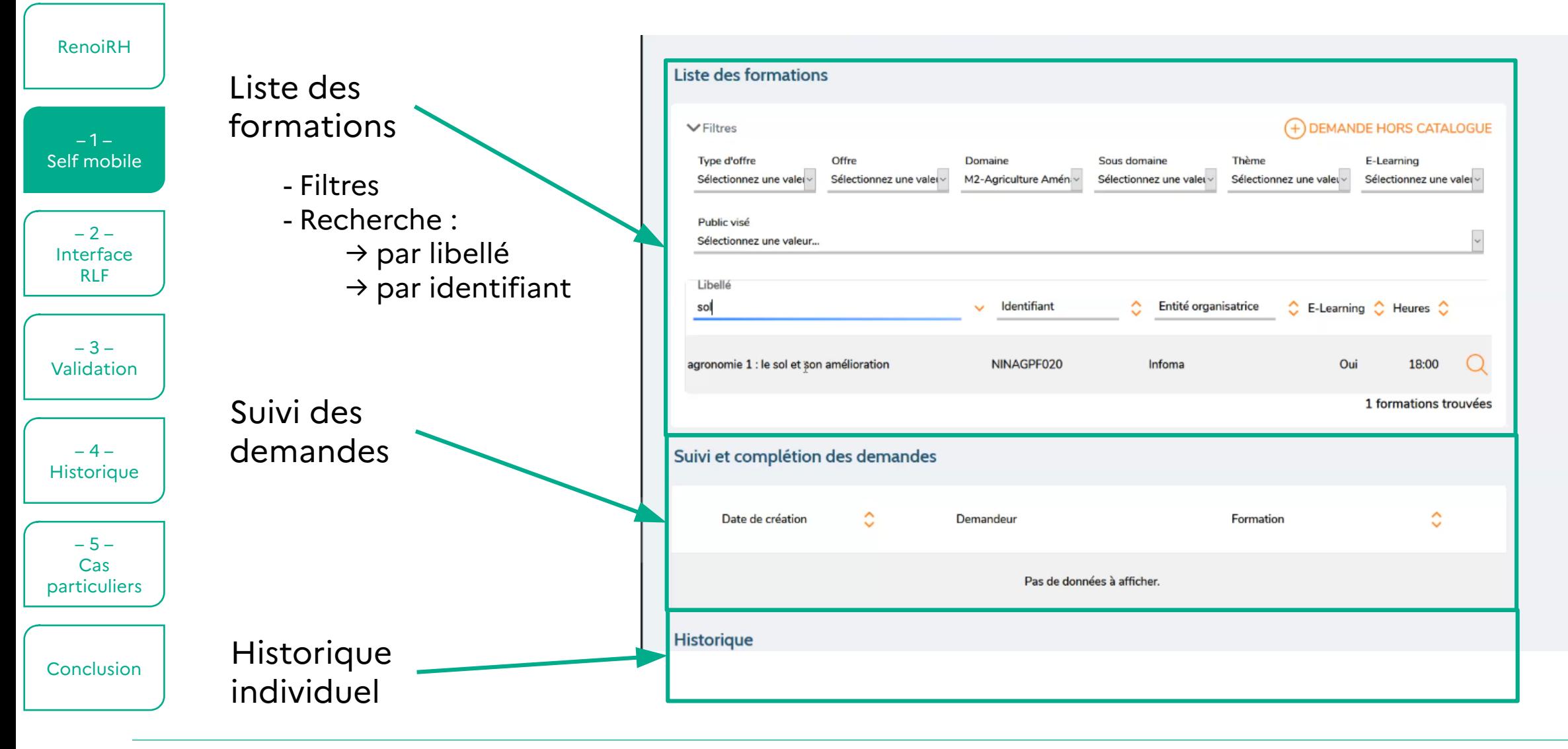

#### **LS Juli**<br>MINISTÈRE<br>DE L'AGRICULTURE<br>ET DE L'ALIMENTATION 1 – Interface agent (3) Liberté<br>Égalité<br>Fraterni

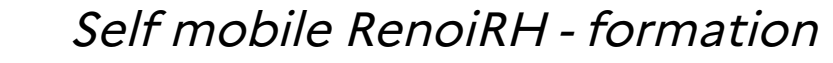

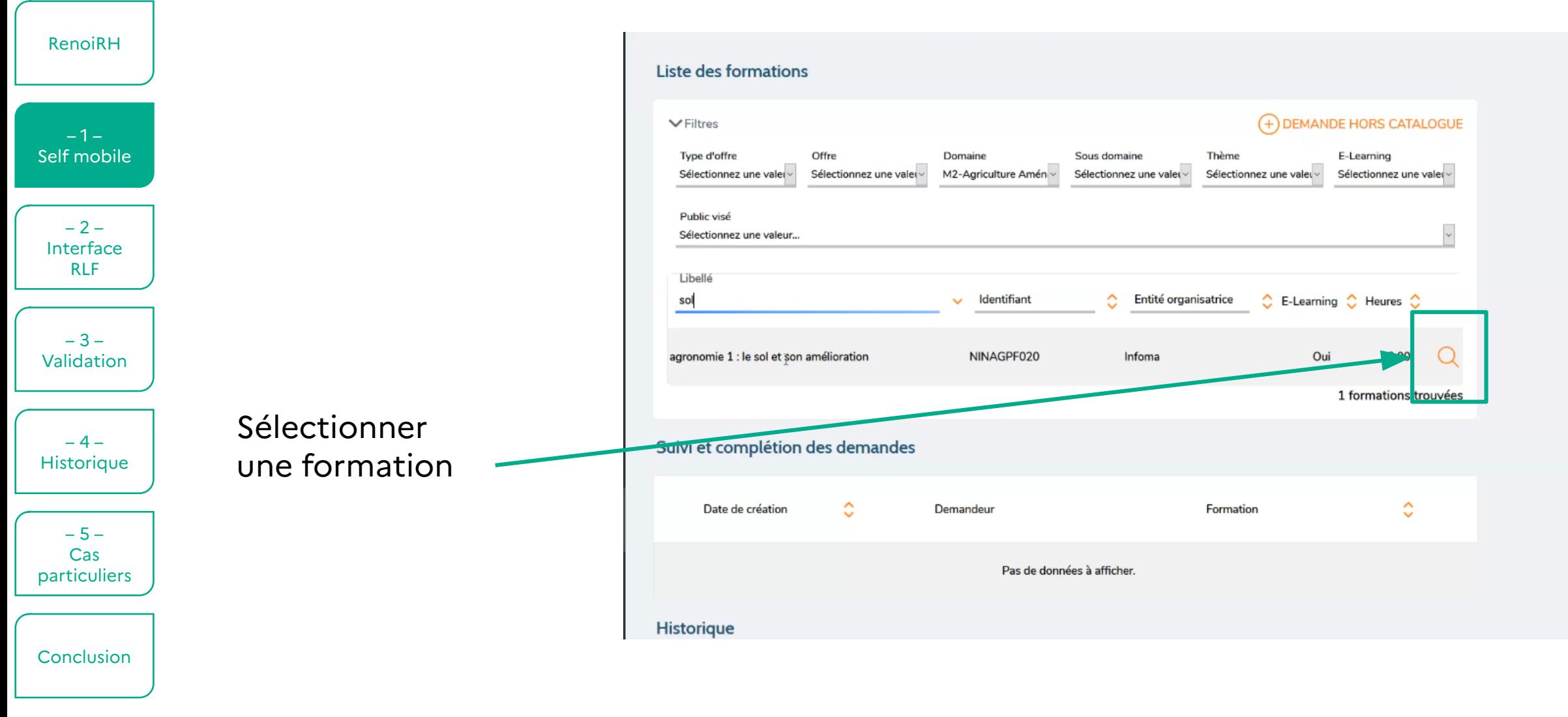

#### **BAD**<br>MINISTÈRE<br>DE L'AGRICULTURE<br>ET DE L'ALIMENTATION 1 – Interface agent (4)

Liberté<br>Égalité<br>Fraterni

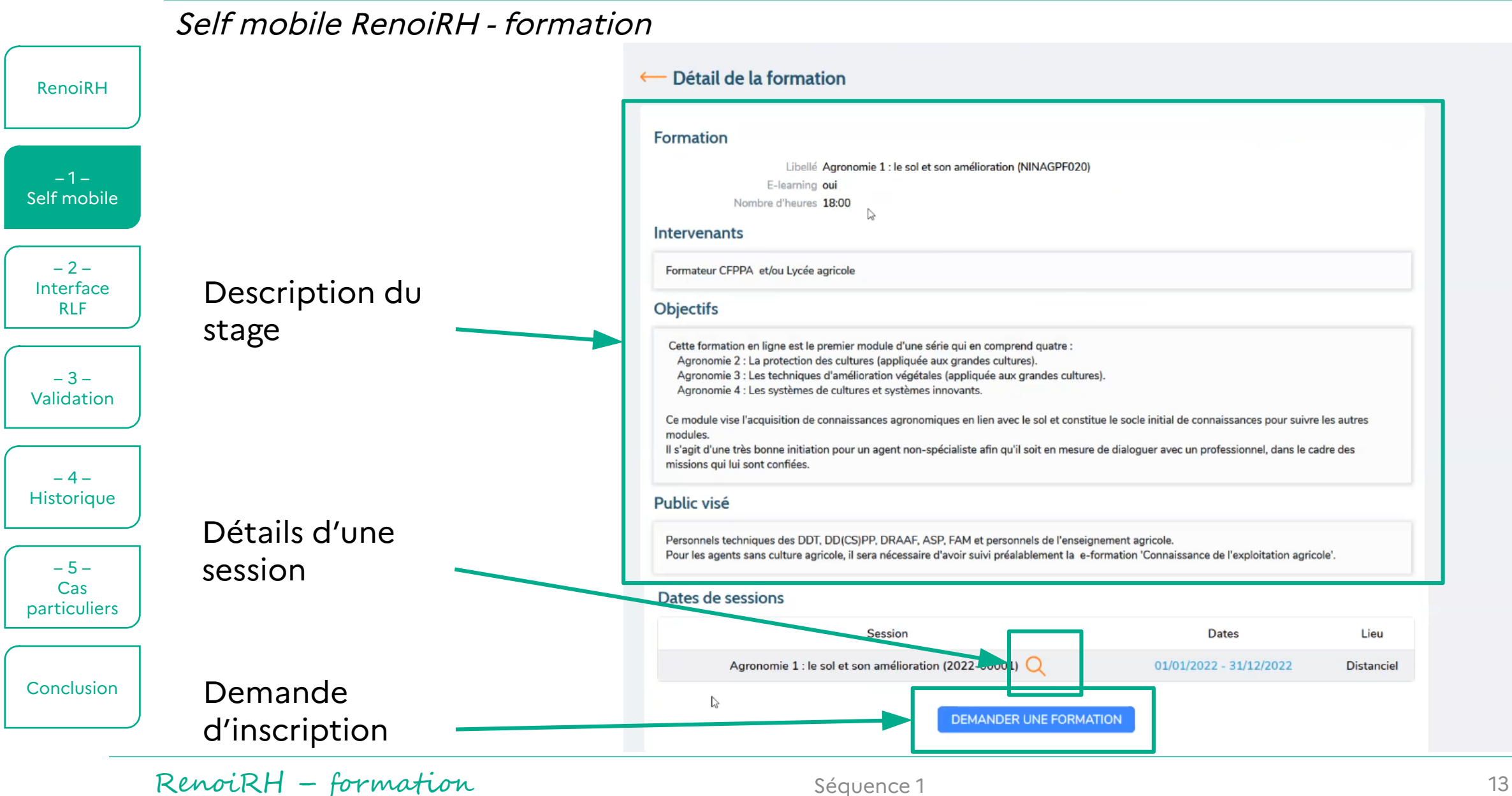

#### **BET**<br>MINISTÈRE<br>DE L'AGRICULTURE<br>ET DE L'ALIMENTATION 1 – Interface agent (5)

Self mobile RenoiRH - formation

Liberté<br>Égalité<br>Fraternit

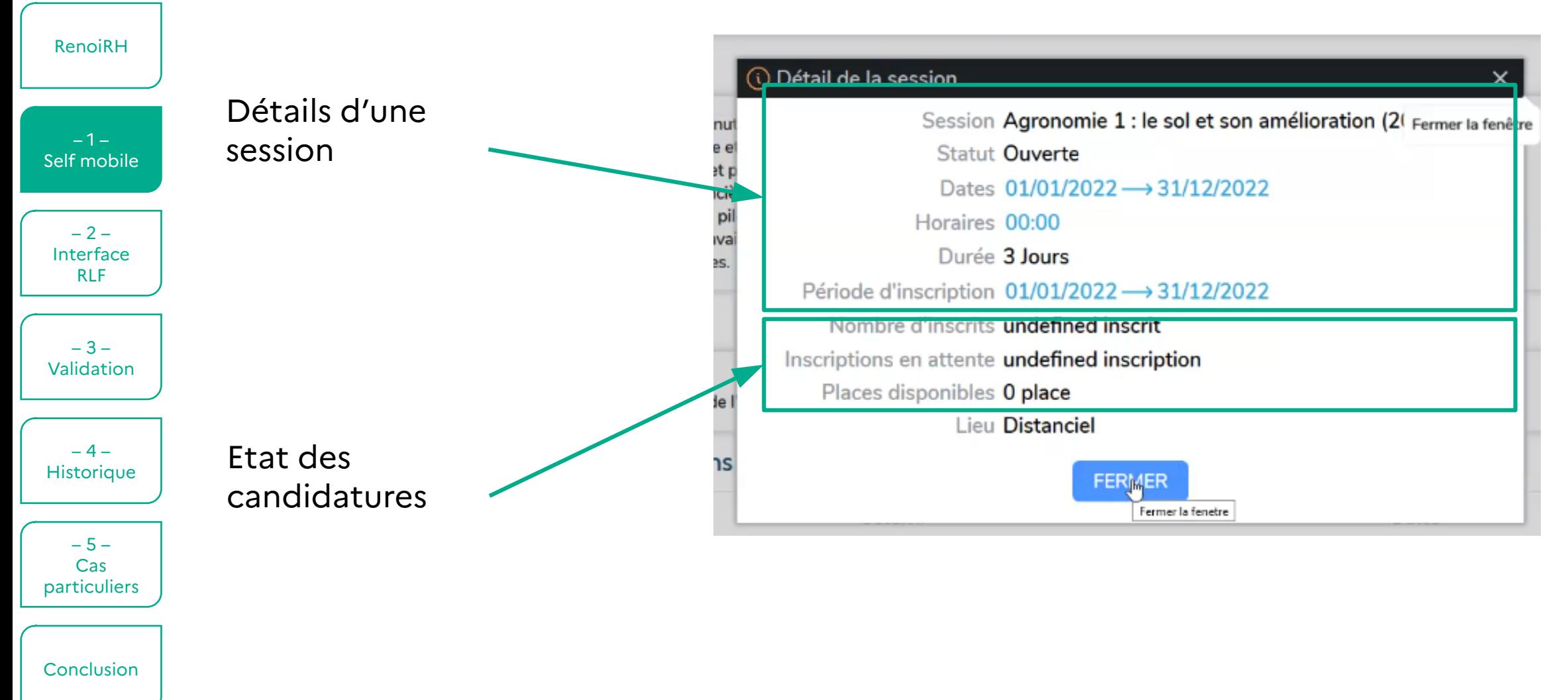

#### **BET**<br>MINISTÈRE<br>DE L'AGRICULTURE<br>ET DE L'ALIMENTATION 1 – Interface agent (6)

Liberté<br>Égalité<br>Fraterni

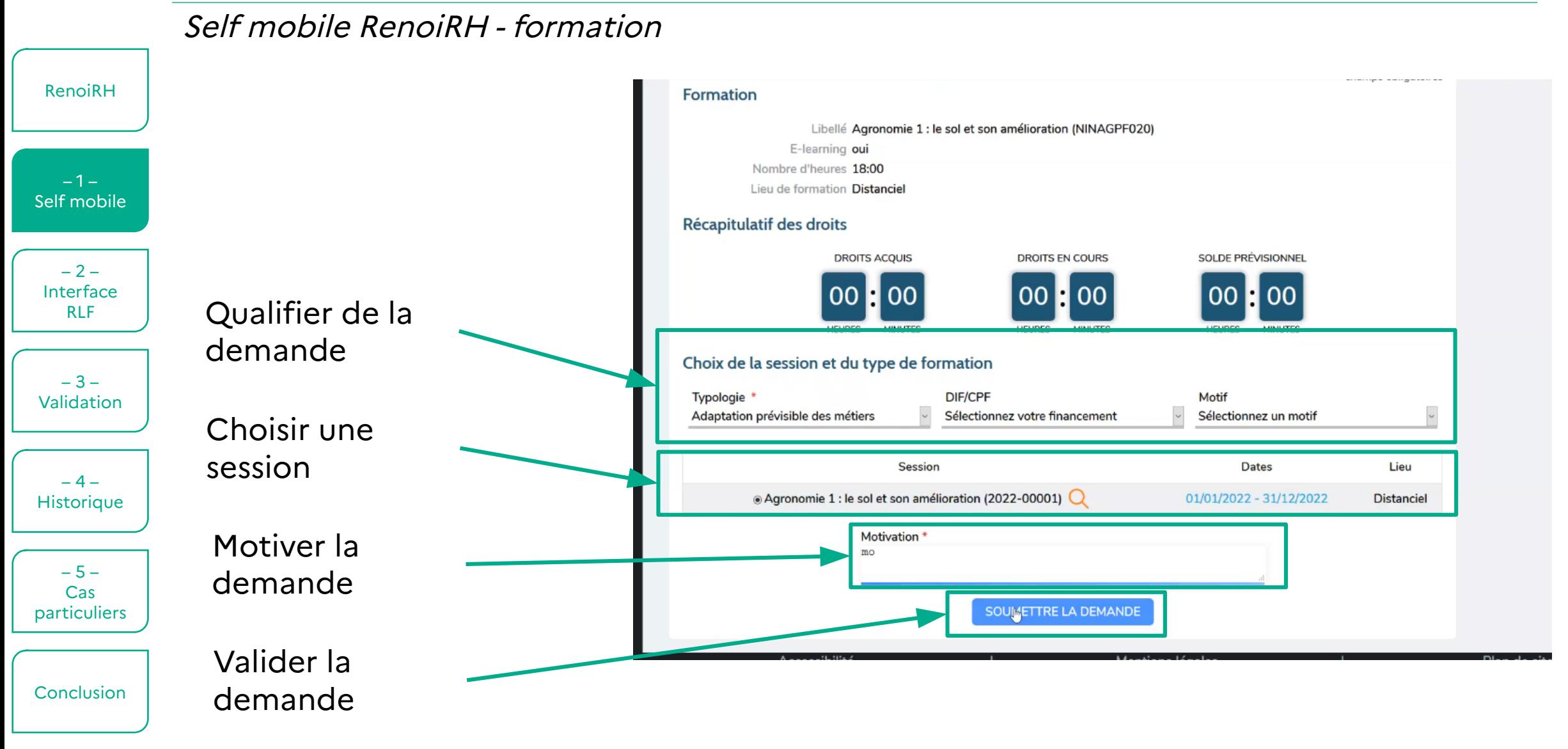

#### **BET**<br>MINISTÈRE<br>DE L'AGRICULTURE<br>ET DE L'ALIMENTATION 2 – Interface responsable

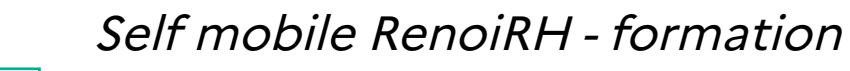

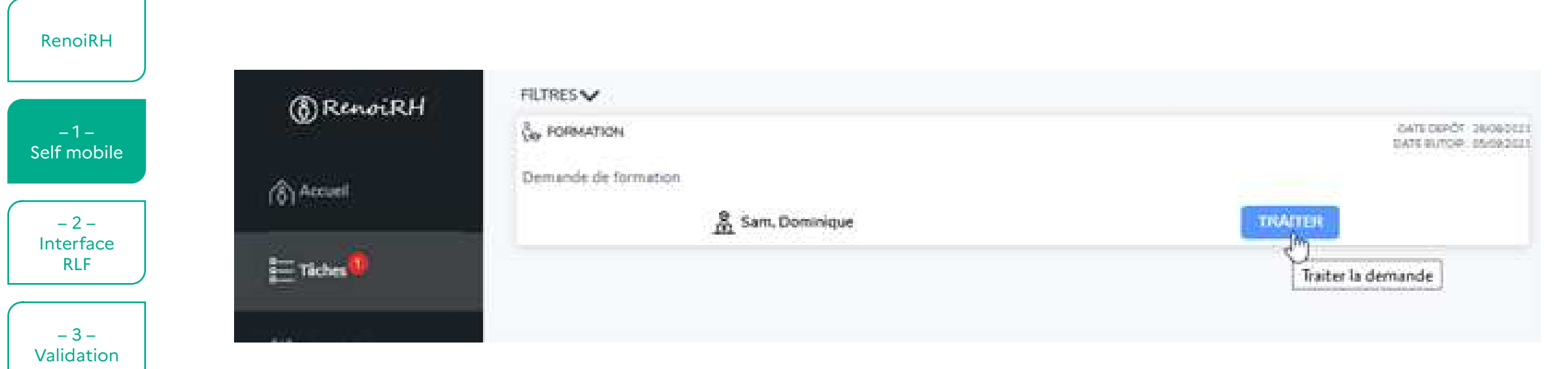

 $-4-$ **Historique** 

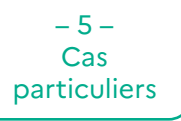

Conclusion

 $\mathscr{P}$ 

*Lorsque des demandes sont en attente de validation, le responsable hiérarchique reçoit un mail chaque jour pour l'alerter de ces demandes. Il peut en déléguer la gestion à un agent de sa structure lorsqu'il est absent.*

#### **ES DE PROPERTIER DE L'AGRIC DE L'AGRICULTURE<br>DE L'AGRICULTURE<br>ET DE L'ALIMENTATION<br>Eguinoini<br>Eguinoini** Interface gestionnaire RenoiRH – formation

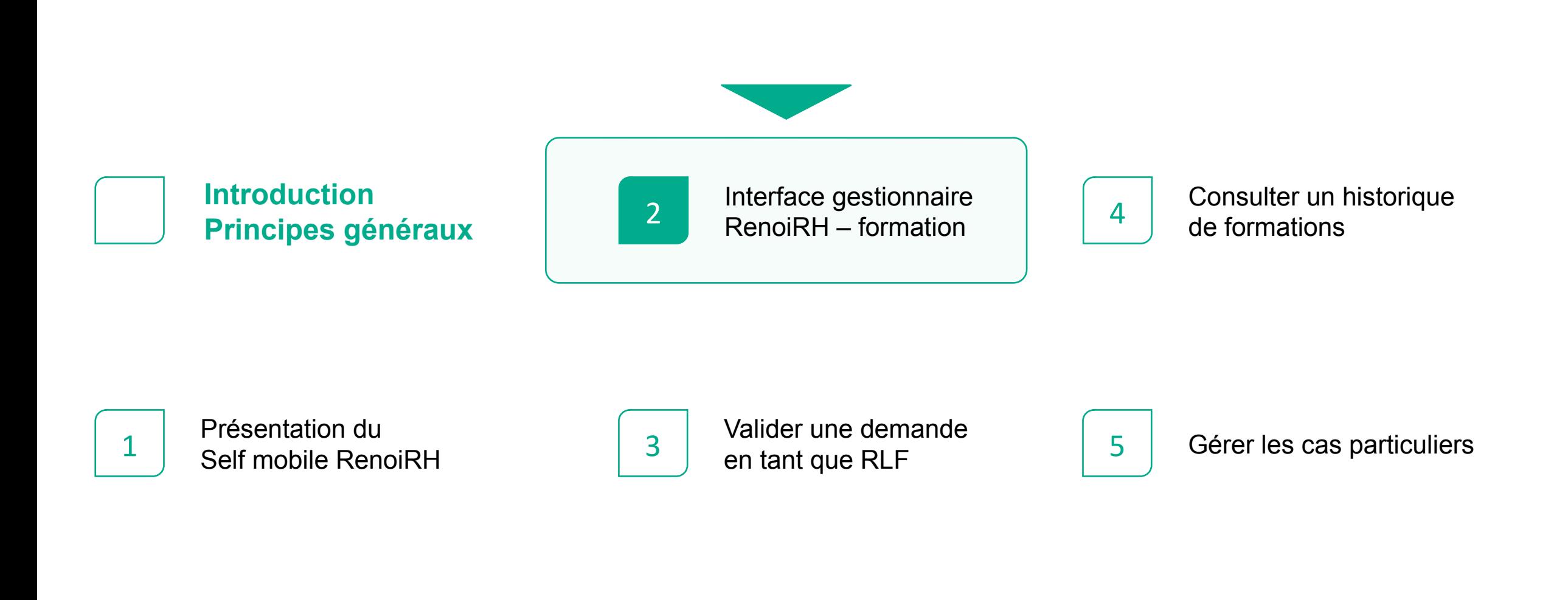

#### **BOLIT**<br>MINISTÈRE<br>DE L'AGRICULTURE<br>ET DE L'ALIMENTATION 1 – Se connecter à RenoiRH

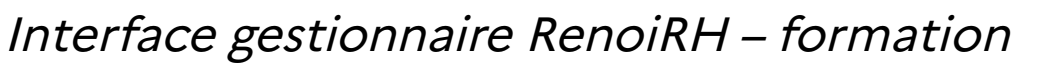

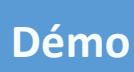

**1 -** Connectez-vous au portail des outils du CISIRH via le lien transmis au moment de l'habilitation

- 
- **2** Cliquez sur **RenoiRH Expert RH 3** Sélectionnez le **rôle / périmètre** souhaité : **Responsable de Formation**

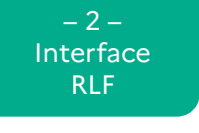

 $-3-$ Validation

RenoiRH

 $-1-$ Self mobile

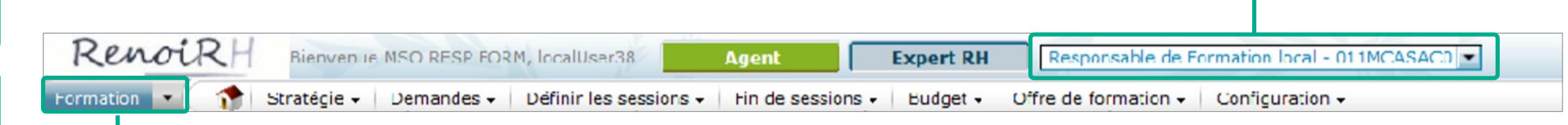

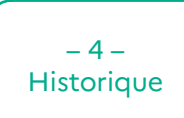

 $-5-$ Cas particuliers

Conclusion

#### **4 -** Sélectionnez le **domaine** souhaité :

**Expert RH** pour la gestion des alertes et la validation des candidatures

**Formation** pour gérer les stages

**BI & Reporting** pour gérer les rapports d'analyse

#### **BET**<br>MINISTÈRE<br>DE L'AGRICULTURE<br>ET DE L'ALIMENTATION 2 – Navigation dans RenoiRH : Menus

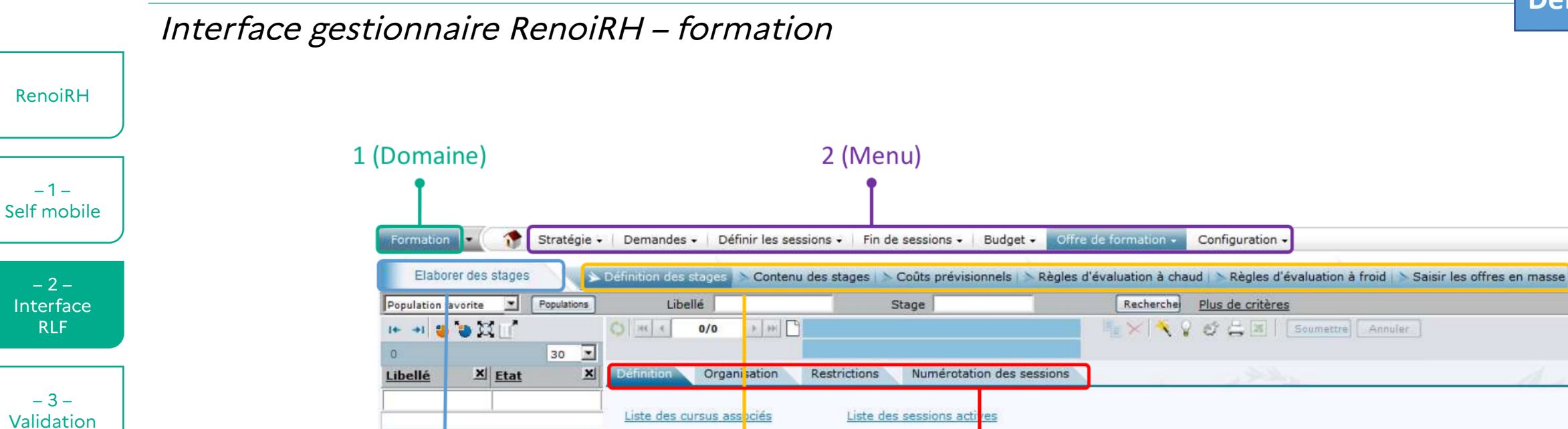

Liste des plans associés au stage

Libellé complet

4 (Page)

Liberté<br>Égalité<br>Festern

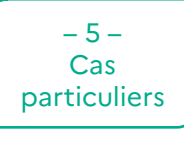

Conclusion

3 (Action fonctionnelle)

Nouvelles sessions

5 (Onglet)

**Démo**

#### **BOLIT**<br>MINISTÈRE<br>DE L'AGRICULTURE<br>ET DE L'ALIMENTATION 2 – Navigation dans RenoiRH : Consultation

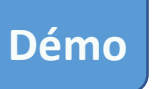

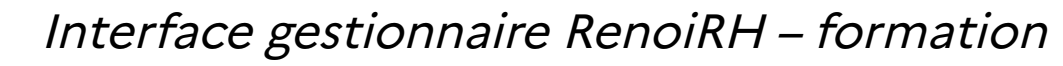

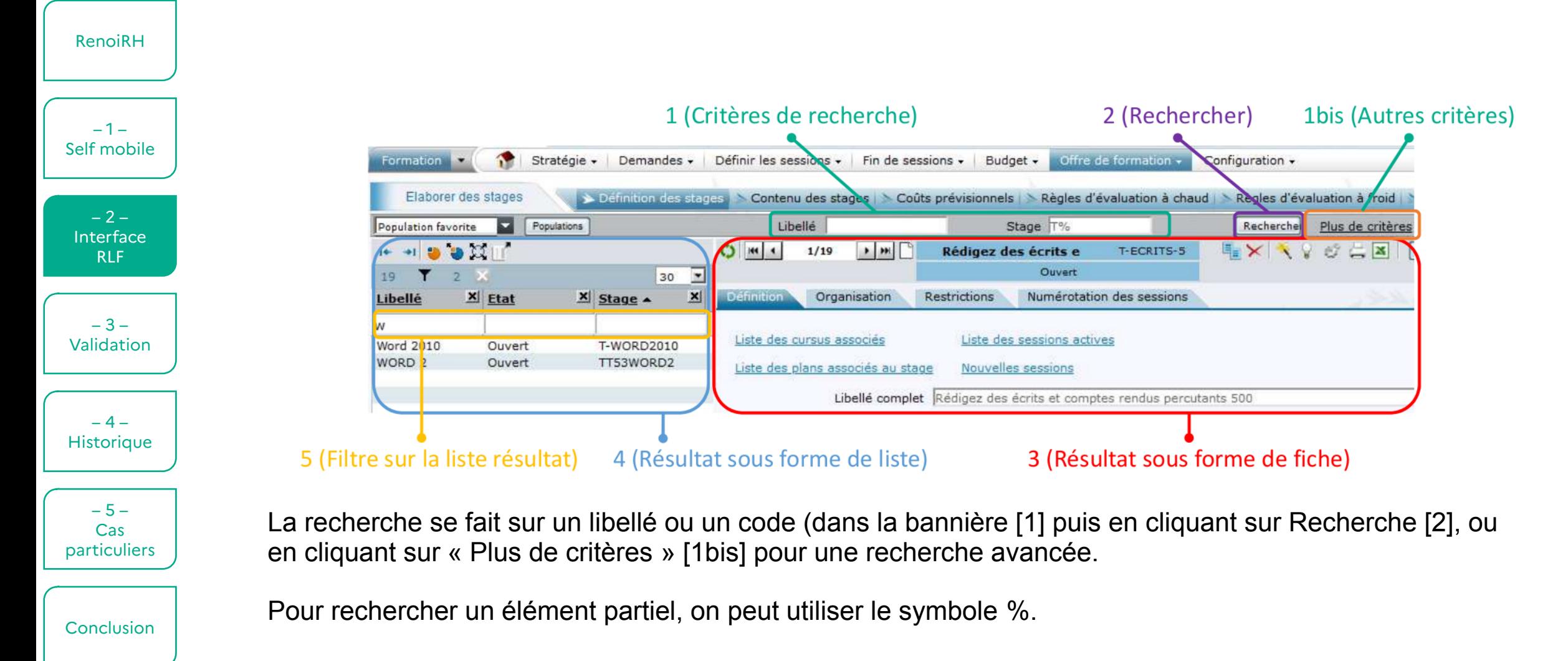

#### **13 )<br>MINISTÈRE<br>DE L'AGRICULTURE<br>ET DE L'ALIMENTATION** 3 – Nouvelles notions avec RenoiRH (1)

Interface gestionnaire RenoiRH – formation

RenoiRH

 $-1-$ Self mobile

> $-2-$ Interface RLF

### **UO Organisatrice**

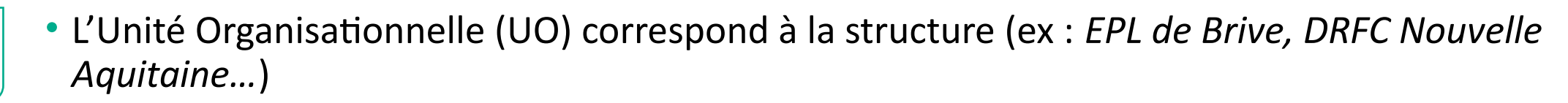

• L'UO Organisatrice correspond à la Structure Organisatrice d'un stage.

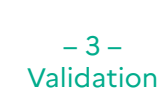

### **Stages / Sessions / Périodes**

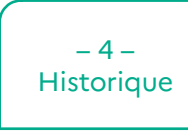

• **Un stage** est créé pour une durée indéterminée. Il précise les données caractéristiques de la formation : libellé, classification, durée, organisation, contenu…

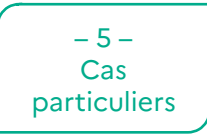

• **L'ouverture d'une ou plusieurs sessions d'un stage** précise les dates et le lieu de déroulement de la session.

**Conclusion** 

• Une session peut être constituée de plusieurs **périodes**, avec des modalités, des dates et des lieux différents.

#### **13 AB**<br>MINISTÈRE<br>DE L'AGRICULTURE<br>ET DE L'ALIMENTATION 3 – Nouvelles notions avec RenoiRH (2)

Interface gestionnaire RenoiRH – formation

## **Par exemple, la formation d'aujourd'hui**

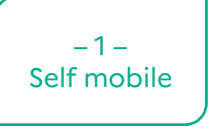

 $-2-$ Interface RLF

 $-3-$ Validation

 $-4-$ Historique

 $-5-$ Cas particuliers

RenoiRH

- L'**UO Organisatrice** du stage est la DRFCP Nouvelle-Aquitaine
- **Le stage** précise les données caractéristiques de la formation : libellé, classification, durée, organisation, contenu…
- **Vous suivez actuellement une session**, programmée aujourd'hui à distance
- Cette session n'a pas de périodes, car elle se déroule en une seule fois.

#### MINISTÈRE<br>DE L'AGRICULTURE<br>ET DE L'ALIMENTATION 3 – Nouvelles notions avec RenoiRH (3)

## Interface gestionnaire RenoiRH – formation

### **Offre de formation**

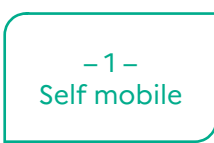

RenoiRH

• Les offres RenoiRH déterminent le public qui va accéder aux stages. Il est donc indispensable de rattacher une ou plusieurs offres à un stage, pour qu'il soit visible aux agents concernés sur leur Self mobile.

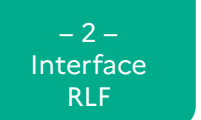

 $-3-$ Validation

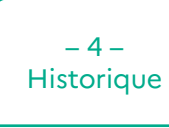

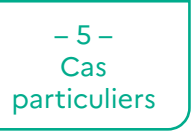

Conclusion

• Les offres ont été créées par le SRH préalablement à l'ouverture. Elles sont de 3 types :

- Chaque structure dispose de sa propre offre de formation, destinée à ses propres agents
- Un stage rattaché à cette offre est accessible aux agents de cette structure

#### **Une offre pour chaque UO Une offre pour chaque délégation**

- Chaque délégation à la formation continue de D(R)AAF et d'AC dispose de sa propre offre
- Un stage doit être rattaché à cette offre (pour visibilité) mais aussi à l'offre de chaque structure à laquelle ce stage est destiné (DAC, DDI, EPL…)

#### **Des offres nationales**

- Chaque école et direction / SG d'administration centrale dispose d'une offre nationale
- Un stage rattaché à une offre nationale est accessible par défaut à l'ensemble des agents

#### **BET**<br>MINISTÈRE<br>DE L'AGRICULTURE<br>ET DE L'ALIMENTATION 4 – Profil gestionnaire – rôle et périmètre (1)

Interface gestionnaire RenoiRH – formation

RenoiRH

• Il existe 3 profils métiers de gestionnaires formation qui vont utiliser RenoiRH-formation :

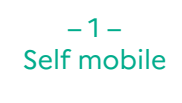

 $-2-$ Interface RLF

 $-3-$ Validation

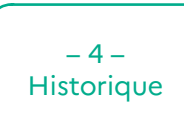

 $-5-$ Cas particuliers

Conclusion

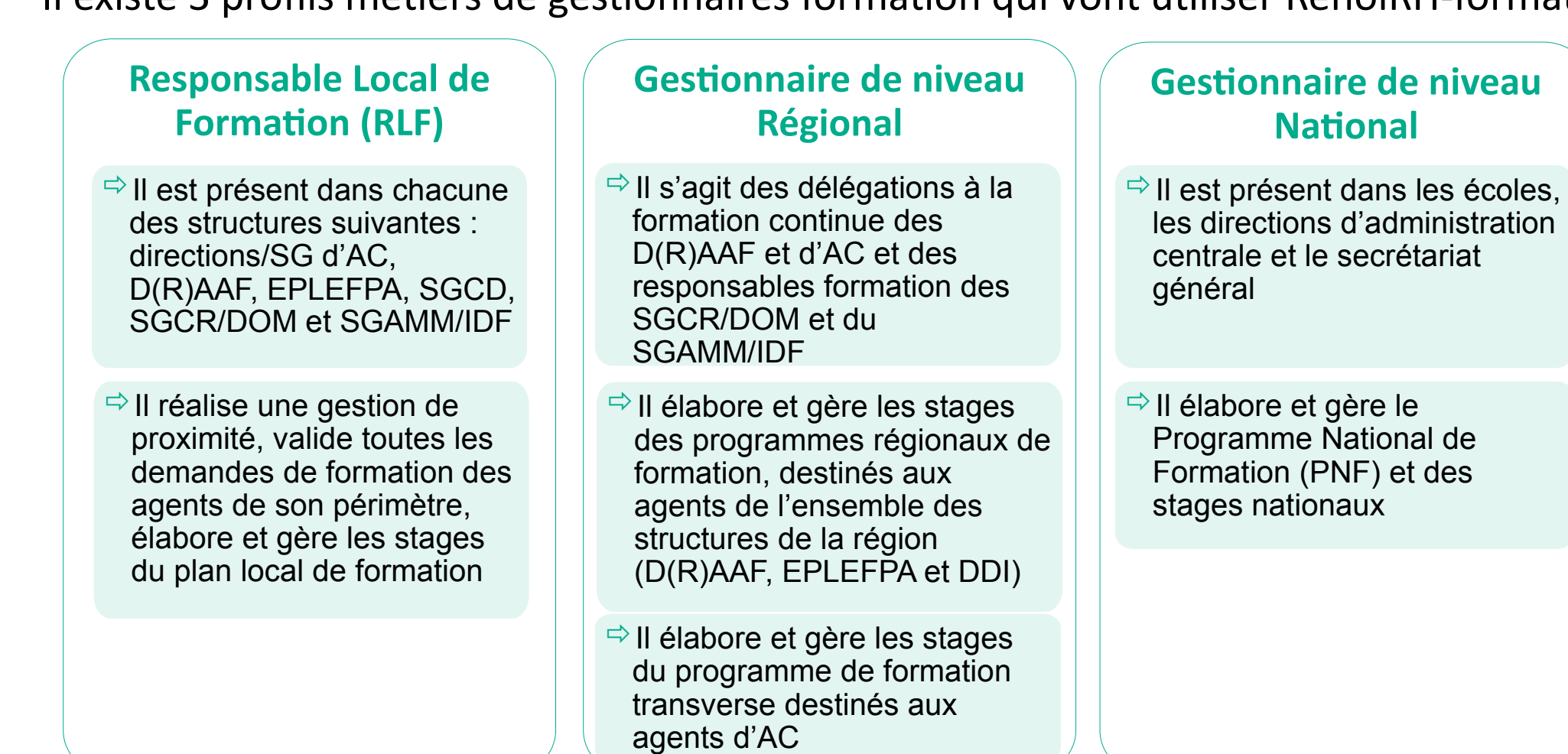

#### **13 )<br>MINISTÈRE<br>DE L'AGRICULTURE<br>ET DE L'ALIMENTATION** 4 – Profil gestionnaire – rôle et périmètre (2)

Interface gestionnaire RenoiRH – formation

### RenoiRH

### **Habilitation des gestionnaires et périmètres locaux**

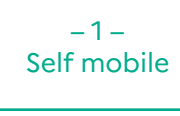

- $-2-$ Interface RLF
- $-3-$ Validation

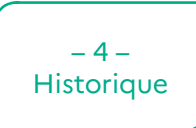

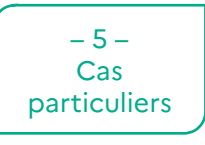

Conclusion

- Tous les responsables habilités en DRAAF, DDI et EPLEPFA ont reçu (en théorie) leurs identifiants en semaine 47 (entre le 22 et le 26 novembre)
- Chaque responsable de formation est habilité sur l'ensemble des agents de sa structure ou ses, tous centres / services confondus.
	- En EPLEFPA, la répartition des agents entre les responsables (par centre et/ou par site) est à gérer en interne.
	- En SGCD, les responsables sont habilités selon leur périmètres sur la DDT.M et/ou sur la DD.ETS.PP

#### **MESTALIST († 1888)**<br>DE L'AGRICULTURE<br>ET DE L'ALIMENTATION 4 – Profil gestionnaire – rôle et périmètre (3)

Interface gestionnaire RenoiRH – formation

RenoiRH

 $-1-$ Self mobile

 $-2-$ Interface RLF

 $-3-$ Validation

 $-4-$ Historique

 $-5-$ Cas particuliers

Conclusion

### **Demande de nouvelles habilitations**

S'il y a besoin d'ajouter une nouvelle habilitation, il faut envoyer une demande en précisant :

- Matricule RenoiRH
- Nom et prénom
- Date de naissance (surtout si la personne n'a pas de matricule RenoiRH)
- Structure d'affectation
- Profil utilisateur parmi les suivants :
	- Responsable Local de Formation en EPL
	- Responsable Local de Formation en SGCD
	- Responsable Local de Formation en DRAAF
- Périmètre d'habilitation (nommer le ou les EPL, DDT.M et/ou DD.CS.PP, DRAAF)

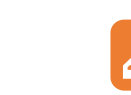

- *à l'adresse [assistance-sirh.sg@agriculture.gouv.fr](mailto:assistance-sirh.sg@agriculture.gouv.fr)*
- *avec copie à la DRFC ([drfcp.draaf-nouvelle-aquitaine@agriculture.gouv.fr\)](mailto:drfcp.draaf-nouvelle-aquitaine@agriculture.gouv.fr)*

**BAD**<br>MINISTÈRE<br>DE L'AGRICULTURE<br>ET DE L'ALIMENTATION **Exercice** 

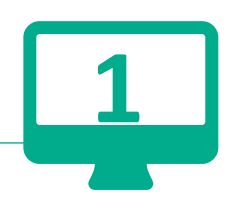

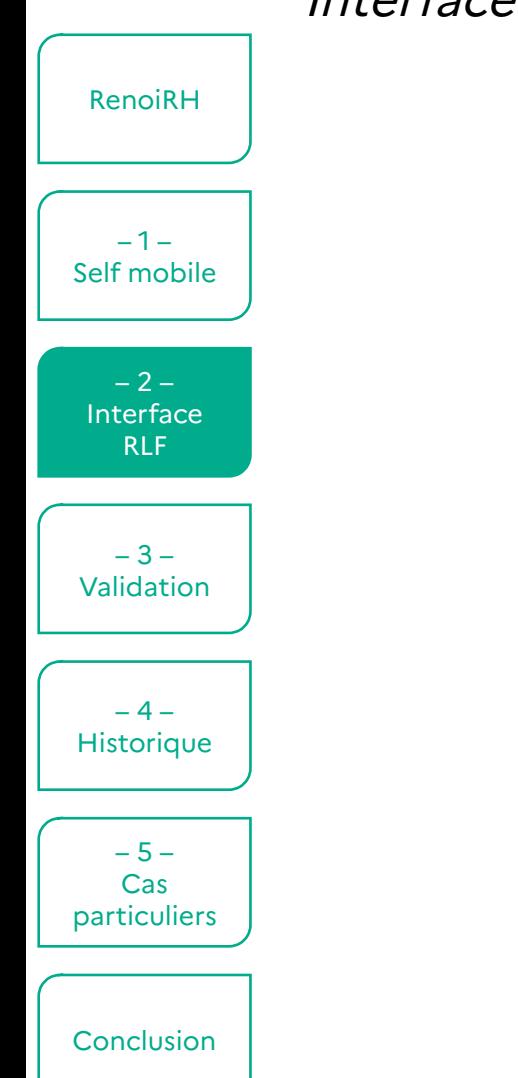

Interface gestionnaire RenoiRH – formation

## **Se connecter Naviguer dans RenoiRH Faire une recherche**

*Se reporter à la fiche d'exercices – Exercice 1*

#### **19 M**<br>MINISTÈRE<br>DE L'AGRICULTURE<br>ET DE L'ALIMENTATION<br>*Égatiti<br>Égatiti* Une petite pause ?

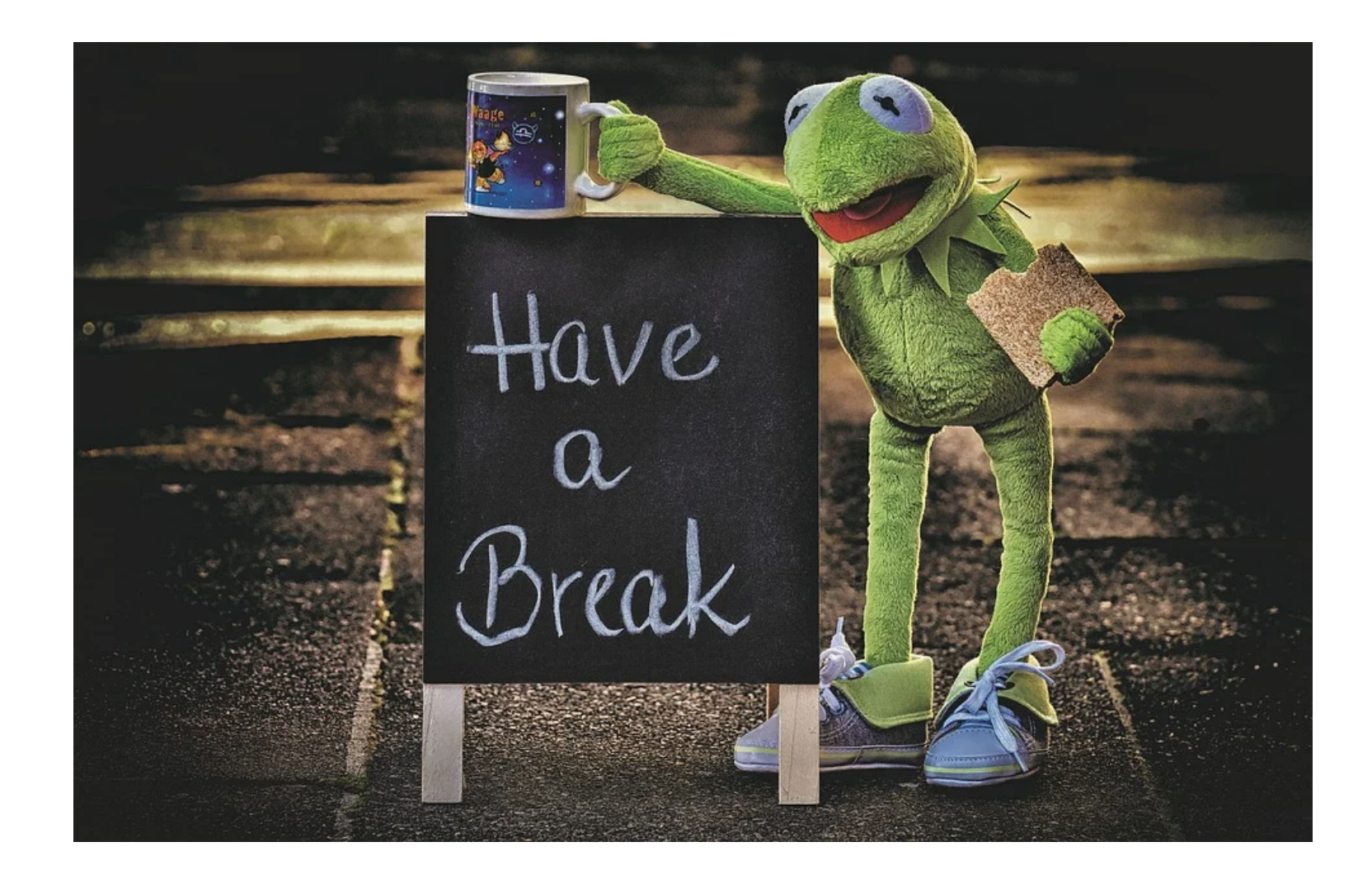

#### **ES DE PROPERTIER DE L'AGRIC DE L'AGRICULTURE<br>DE L'AGRICULTURE<br>ET DE L'ALIMENTATION<br>Eguinoini<br>Eguinoini** Valider une demande en tant que RLF

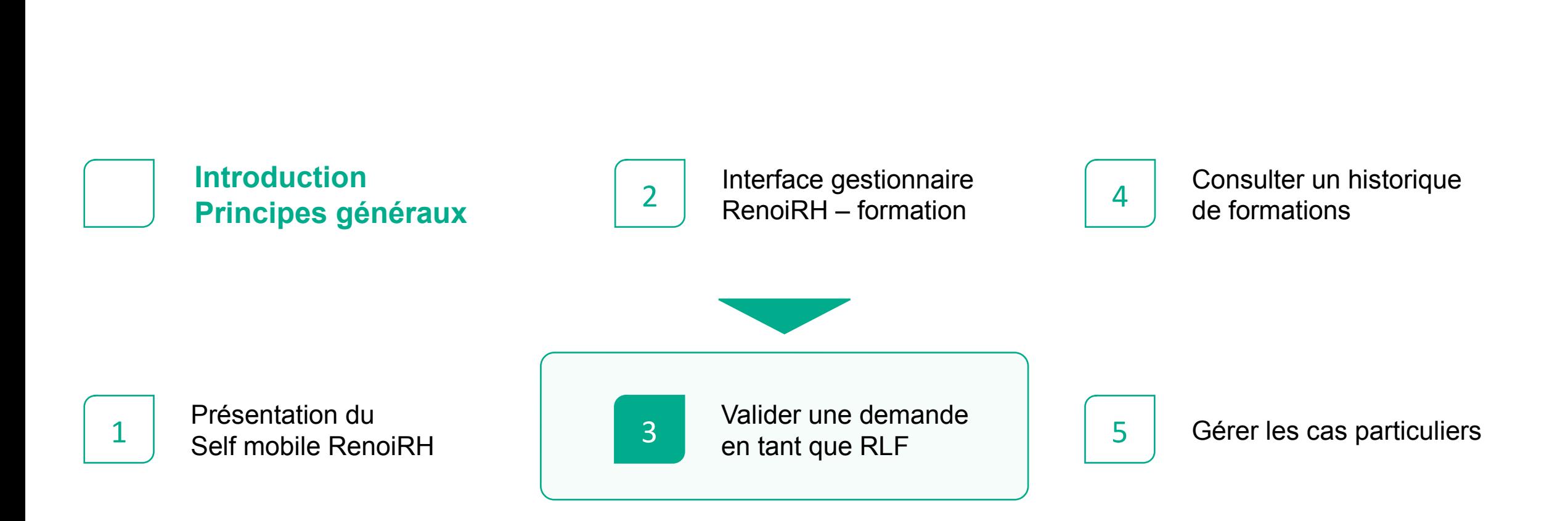

#### MINISTÈRE<br>DE L'AGRICULTURE<br>ET DE L'ALIMENTATION 1 – Valider une demande : principe

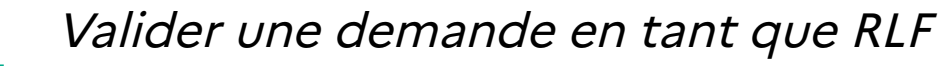

RenoiRH

• La validation de la demande de l'agent saisie dans son Self mobile est réalisée en trois étapes :

#### $-1-$ Self mobile

 $-2-$ Interface RLF

 $-3-$ Validation

 $-4-$ **Historique** 

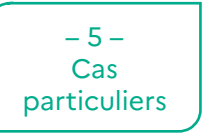

Conclusion

### **Validation opérationnelle**

- **Chaque Responsable hiérarchique** traite régulièrement les demandes de formation des agents de son équipe
- Sans validation opérationnelle, les demandes de formation ne seront pas prises en compte dans l'étape suivante de validation

• Via le Self mobile

**Validation intermédiaire**

- **Les RLF des agents** (en AC, D(R)AAF, SGCD et EPLEFPA) doivent traiter toutes les demandes de stages/sessions des agents de leur périmètre
- Sans validation intermédiaire, les demandes de formation ne seront pas prises en compte dans l'étape suivante de validation

• Via RenoiRH-formation

## **Validation finale**

• **Chaque structure organisatrice** de stages/sessions traite l'ensemble des demandes relatives aux stages/sessions qu'elle organise

• Via RenoiRH-formation

#### **18 AB**<br>MINISTÈRE<br>DE L'AGRICULTURE<br>ET DE L'ALIMENTATION 1 – Valider une demande : validation opérationnelle

#### Valider une demande en tant que RLF

### **validation opérationnelle = validation hiérarchique**

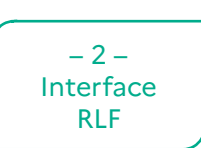

 $-3-$ **Validation** 

 $-4-$ **Historique** 

particuliers

Conclusion

RenoiRH

 $-1-$ Self mobile

### **Dans RenoiRH :**

- chaque agent est affecté sur un poste
- chaque poste est situé dans une structure (établissement, direction, service et/ou site)
- chaque structure a un référent opérationnel, c'est lui qui valide l'ensemble des demandes de sa structure

### $-5-$ Cas

### **Cas particuliers :**

• si le référent nommé dans RenoiRH n'est pas le référent opérationnel « réel » de l'agent, le gestionnaire RH de proximité de l'agent peut lui en attribuer un autre au cas par cas). Une note spécifique est prévue pour préciser le mode opératoire.

#### **DE JULI**<br>MINISTÈRE<br>DE L'AGRICULTURE<br>ET DE L'ALIMENTATION 1 – Valider une demande : accéder aux alertes

**Démo**

Valider une demande en tant que RLF

- RenoiRH
- $-1-$ Self mobile
- $-2-$ Interface RLF
- $-3-$ Validation
- $-4-$ **Historique**
- $-5 -$ Cas particulie

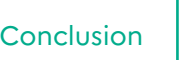

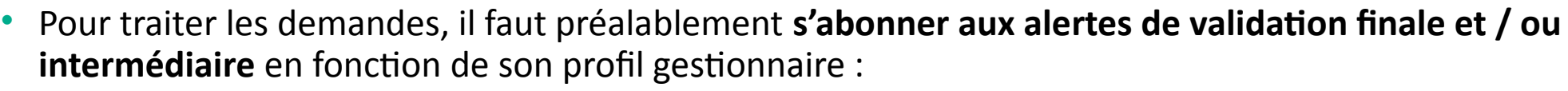

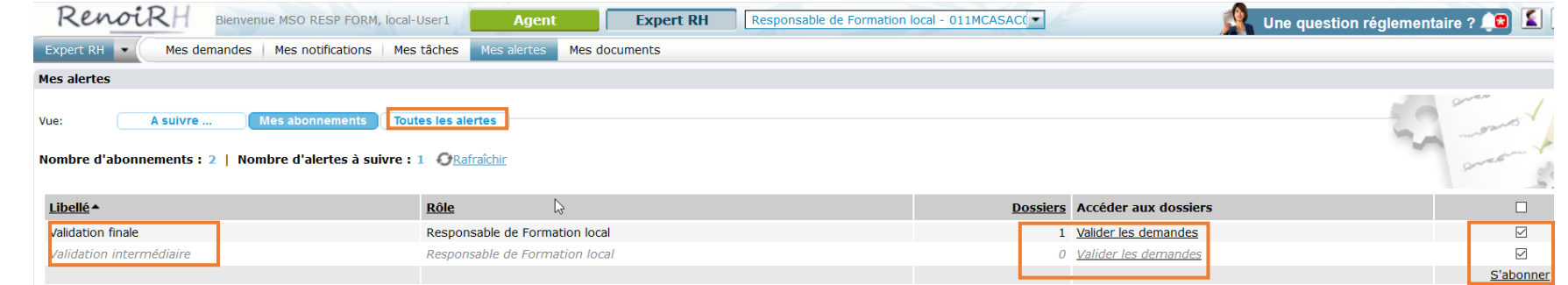

• Une fois abonné aux alertes de validation, **les alertes me concernant sont affichées sur l'écran d'accueil**  de connexion : Cliquer sur « Voir toutes les alertes », puis sur « Valider les demandes de validation finale ou intermédiaire »

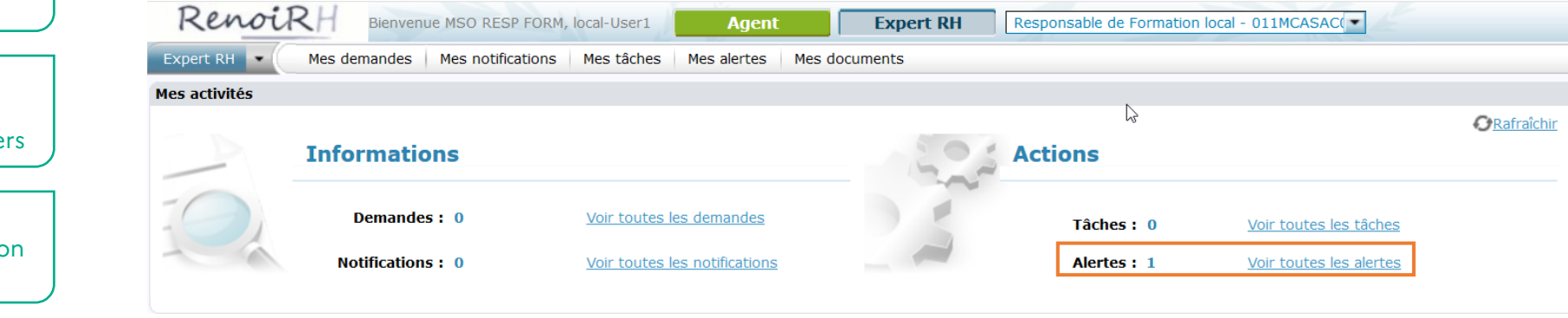

#### **DE JULI**<br>MINISTÈRE<br>DE L'AGRICULTURE<br>ET DE L'ALIMENTATION 1 – Valider une demande : écran de validation

Valider une demande en tant que RLF

• La liste des demandes à valider s'affiche. Les trois étapes de validation sont consultables sur **l'onglet « Valider les demandes »** :

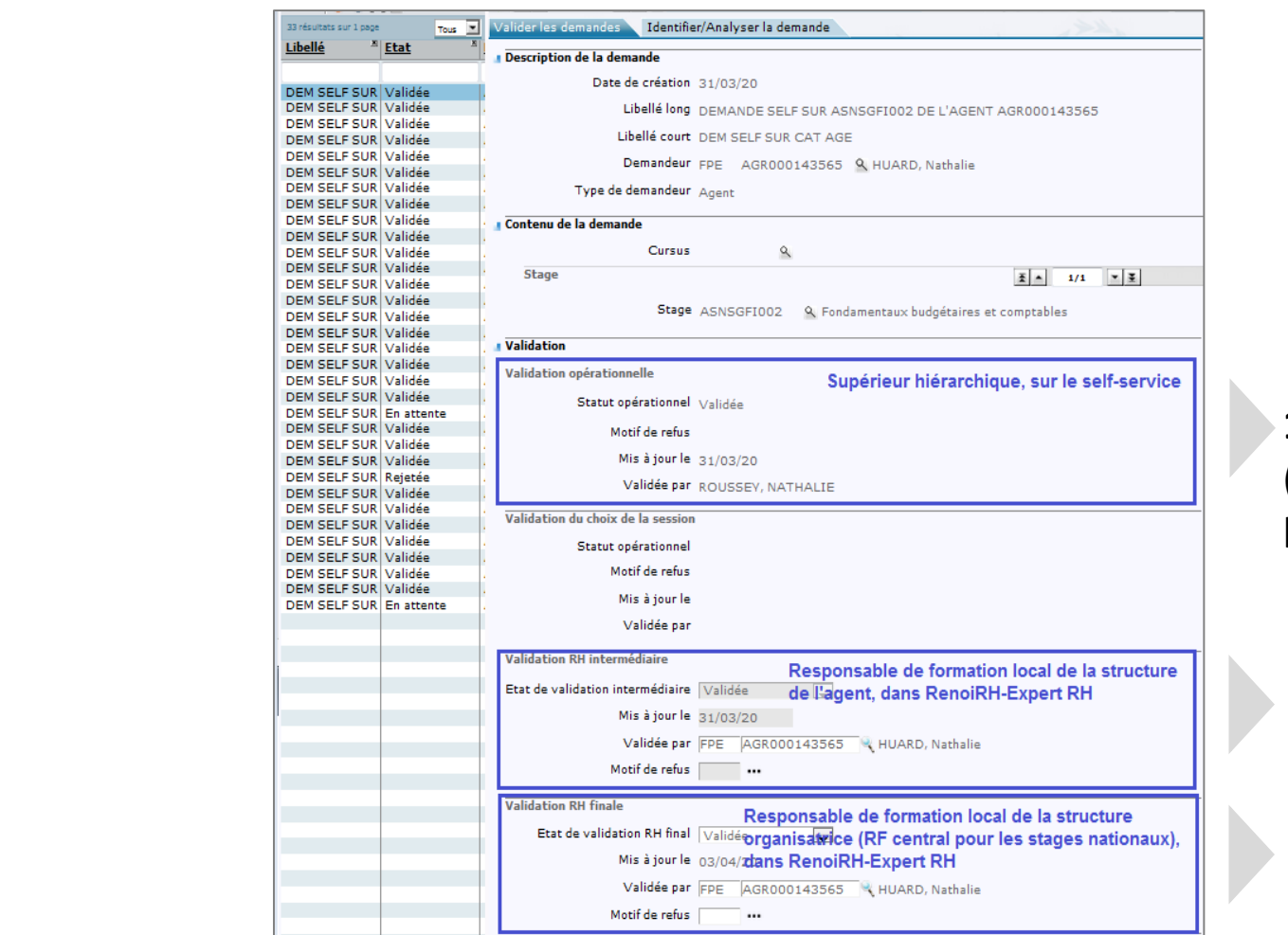

**1** – Résultat de la **validation opérationnelle**  (issue du Self mobile du responsable hiérarchique)

- **2** Etape de **validation intermédiaire**
- **3** Etape de **validation finale**

RenoiRH – formation Séquence 1 Server 1 33

RenoiRH

 $-1-$ Self mobile

 $-2-$ Interface RLF

 $-3-$ Validation

 $-4-$ **Historique** 

 $-5-$ Cas particuliers

Conclusion

#### **13 )<br>MINISTÈRE<br>DE L'AGRICULTURE<br>ET DE L'ALIMENTATION** 2 – Processus de validation (1)

Valider une demande en tant que RLF

RenoiRH

– 3 – Validat

 $-2-$ Interface RLF

 $-4-$ 

– 5 – Cas particul

- $-1-$ Self mobile • Avant validation, **dans l'onglet « Identifier / Analyser la demande »**, le valideur intermédiaire ou final peut modifier, si besoin, les données de la demande saisies par l'agent :
	- **la typologie de la demande**
	- **la mobilisation éventuelle du CPF** (dans ce cas le motif de la demande est également obligatoire)

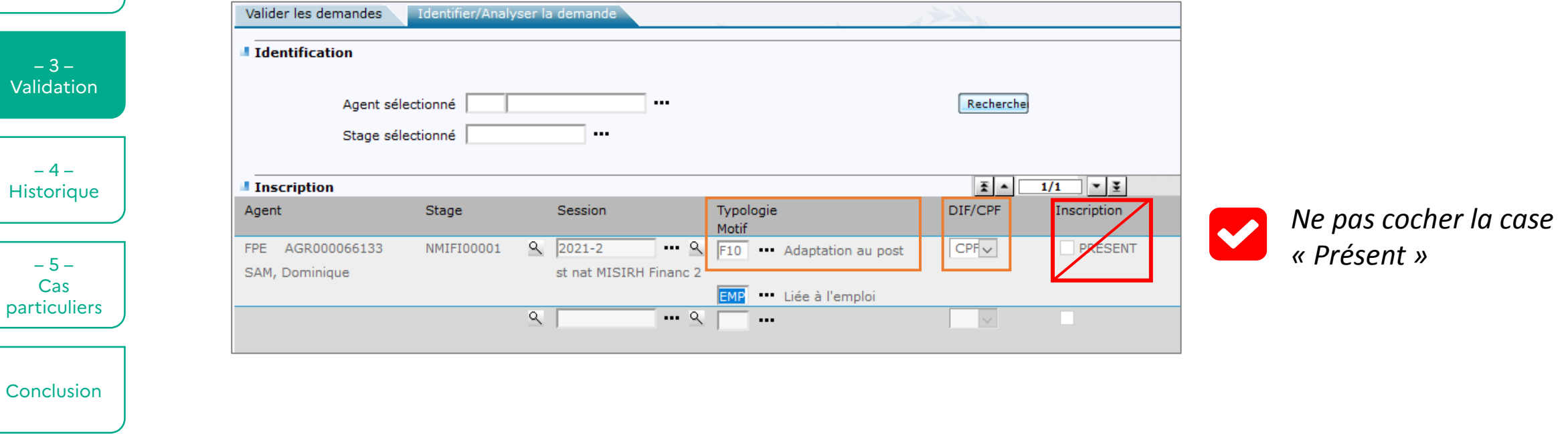

#### MINISTÈRE<br>DE L'AGRICULTURE<br>ET DE L'ALIMENTATION 2 – Processus de validation (2)

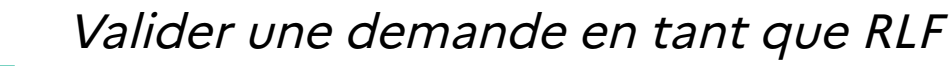

RenoiRH

 $-1-$ Self mobile

 $-2-$ Interface RLF

 $-3-$ **Validation** 

 $-4-$ **Historique** 

 $-5-$ Cas particuliers

Conclusion

- Il est important de bien renseigner la typologie de la demande de formation, très importante pour le suivi de la formation des agents :
	- **Adaptation au poste de travail (T1),** par ex lors d'une prise de poste (le plus courant)
	- Adaptation prévisible des métiers (T2)
	- Développement et acquisition de nouvelles qualifications (T3)
	- **Préparation aux examens et concours (le plus courant)**

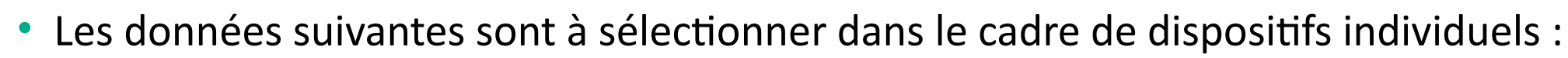

- **Formation VAE**
- Bilan de compétences
- Période de professionnalisation
- **Formation projets personnels**

#### MINISTÈRE<br>DE L'AGRICULTURE<br>ET DE L'ALIMENTATION 2 – Processus de validation (3)

#### Valider une demande en tant que RLF

RenoiRH

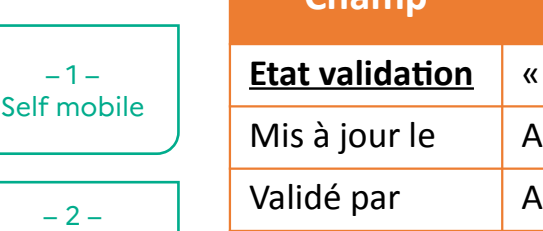

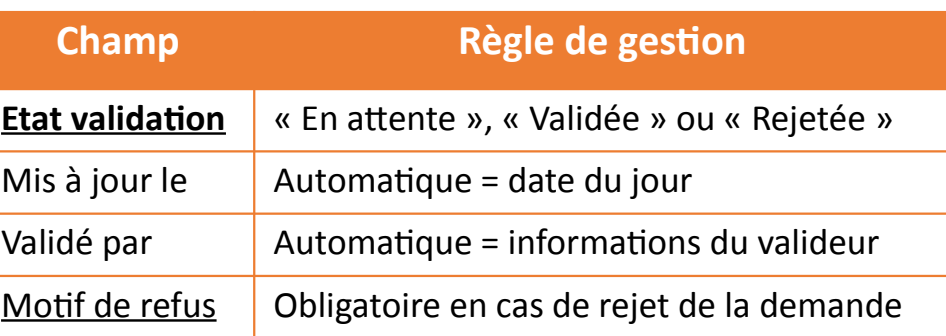

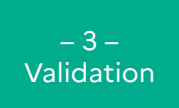

Interface RLF

 $-4-$ **Historique** 

 $-5-$ Cas **particuliers** 

#### **Validation par le RLF de l'agent**

Lorsque le RLF de l'agent procède à la **validation intermédiaire**  pour une demande sur un stage d'une autre UO organisatrice, la validation finale est grisée et non accessible.

S'il s'agit d'une demande sur un de ses propres stages, le RLF accède directement à la **validation RH finale**, qui emporte la validation intermédiaire.

#### **Validation par l'UO organisatrice du stage**

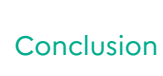

L'UO organisatrice ne peut procéder à la **validation RH finale** que s'il y a eu préalablement validation intermédiaire, sinon les 2 niveaux de validation sont grisés et inaccessibles.

**Pour les stages nationaux, la validation RH finale n'est accessible qu'avec le rôle Responsable formation central**

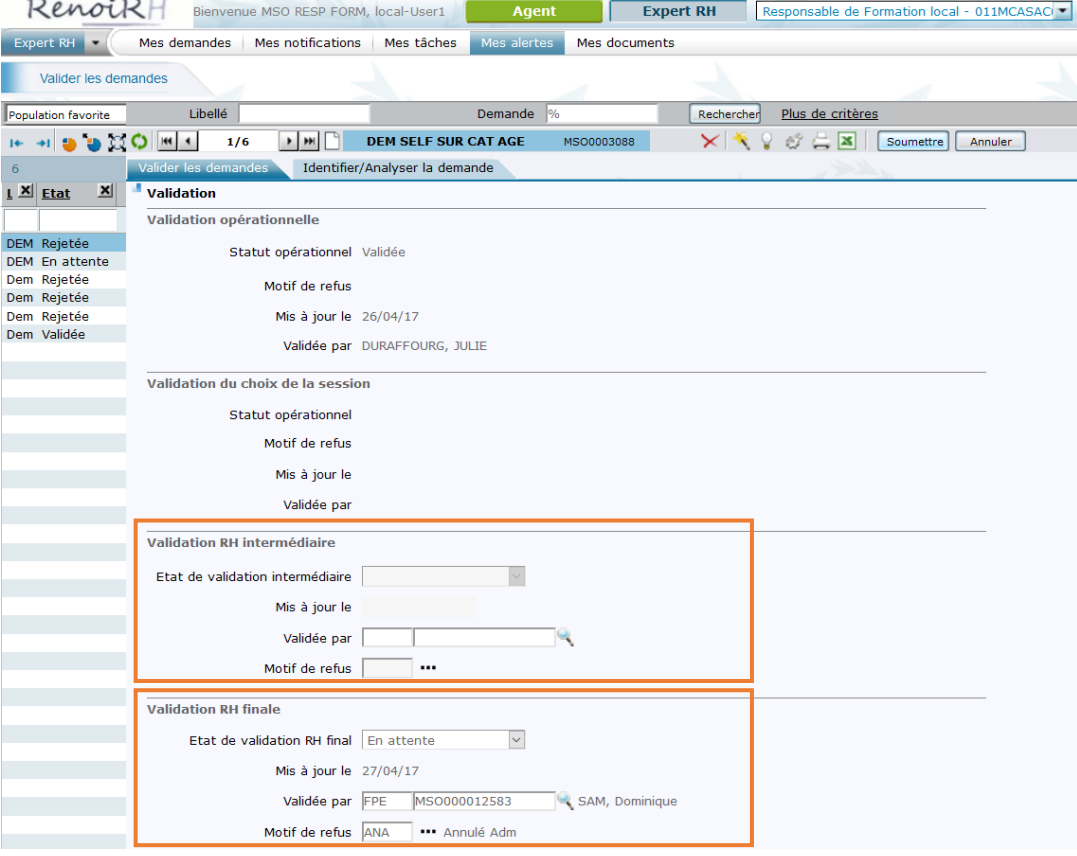

#### MINISTÈRE<br>DE L'AGRICULTURE<br>ET DE L'ALIMENTATION 2 – Processus de validation (4)

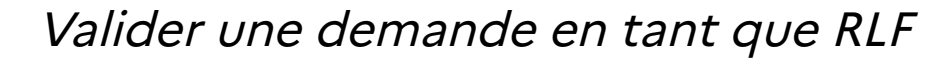

#### RenoiRH

 $-1-$ Self mobile

 $-2-$ Interface RLF

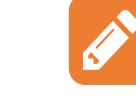

- *En cas de refus :*
- *l'agent ne reçoit pas de mail mais est informé directement sur son Self mobile*
- *le refus en validation intermédiaire induit le refus en validation finale, pour le même motif et par le même agent gestionnaire*

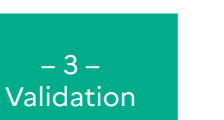

*La validation finale ne signifie pas que l'inscription de l'agent est validée : la structure organisatrice doit ensuite gérer les inscriptions et sélectionner les agents à inscrire ou à mettre en attente*

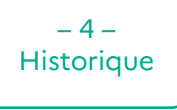

Conclusion

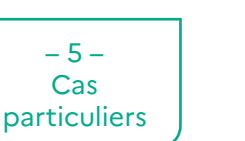

#### *Attention :*

- *une demande validée peut être modifiée et remise en attente ou rejetée*
- *une demande rejetée peut être remise en attente*

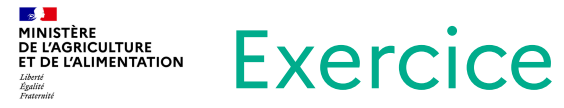

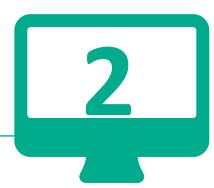

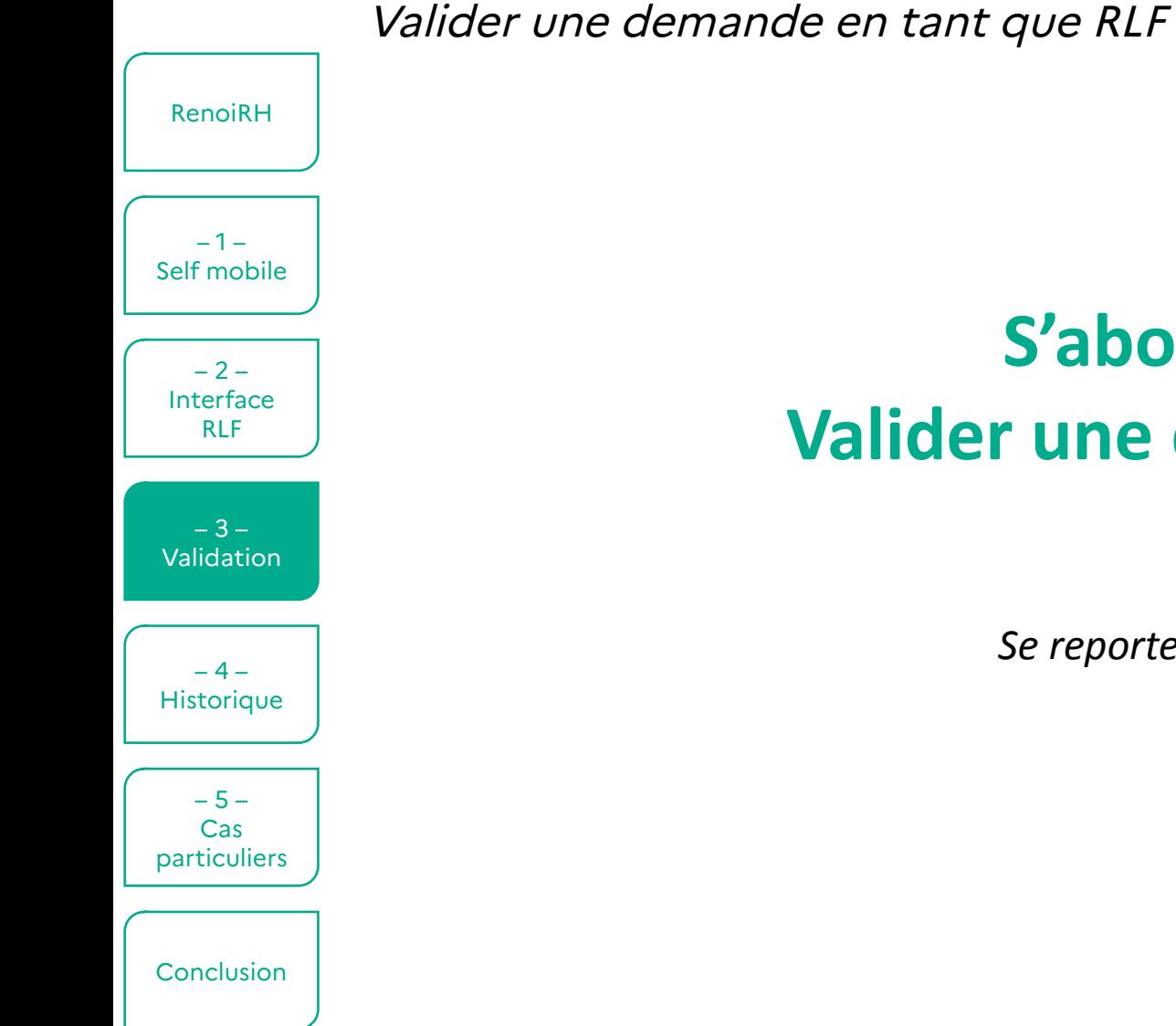

## **S'abonner aux alertes Valider une demande de formation**

*Se reporter à la fiche d'exercices – Exercice 2*

#### **13 Juli**<br>MINISTÈRE<br>DE L'AGRICULTURE<br>ET DE L'ALIMENTATION 3 – Zoom sur la validation des frais de mission

Valider une demande en tant que RLF

RenoiRH

Conclusion

• RenoiRH-formation ne gère pas la validation de la prise en charge des frais de mission, qui doit donc être réalisée hors outil

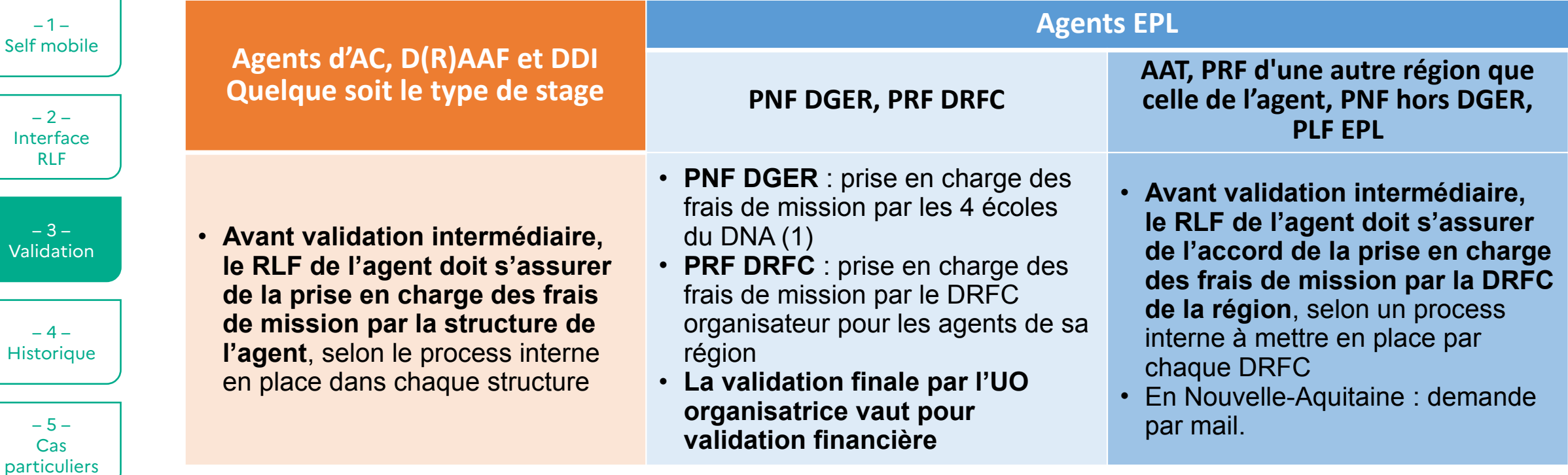

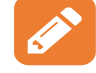

*Lorsque le RLF réalise la validation intermédiaire, il doit s'assurer au préalable de la prise en charge des frais de mission de l'agent.*

*(1) sauf cas particulier des AAT (frais à charge de la DRFC) → voir page suivante*

#### **13 )**<br>MINISTÈRE<br>DE L'AGRICULTURE<br>ET DE L'ALIMENTATION 3 – Frais de mission : cas particuliers pour les EPLEFPA

Valider une demande en tant que RLF

RenoiRH

 $-1-$ Self mobile

 $-2-$ Interface RLF

 $-3-$ Validation

 $-4-$ **Historique** 

 $-5-$ Cas **particuliers** 

Conclusion

• Un stage dans RenoiRH est codifié sur 10 caractères. Les stages PNF et PRF suivent la nomenclature suivante :

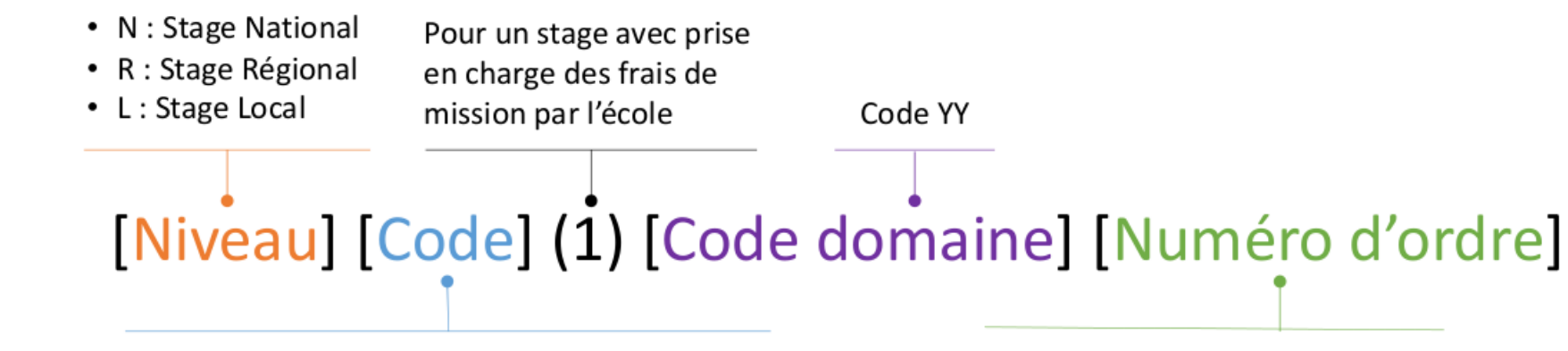

• Code de l'UO organisatrice XX pour un stage national et DACFC

• Code Région XX du département du siège de

- (0)0001, (0)0002, etc. Pour déterminer le numéro d'ordre, faire une recherche des stages existants sur le début du code : par exemple NINAG%
- la DRAAF pour un stage régional / local • Un stage du PRF Nouvelle-Aquitaine commencera donc par R87, pour les autres régions il
- faudra vérifier l'accord de prise en charge des frais par la DRFC.
- Pour un stage PNF, si le code stage ne contient pas un 1 en 4<sup>e</sup> position, alors il faudra également vérifier l'accord de prise en charge des frais par la DRFC.

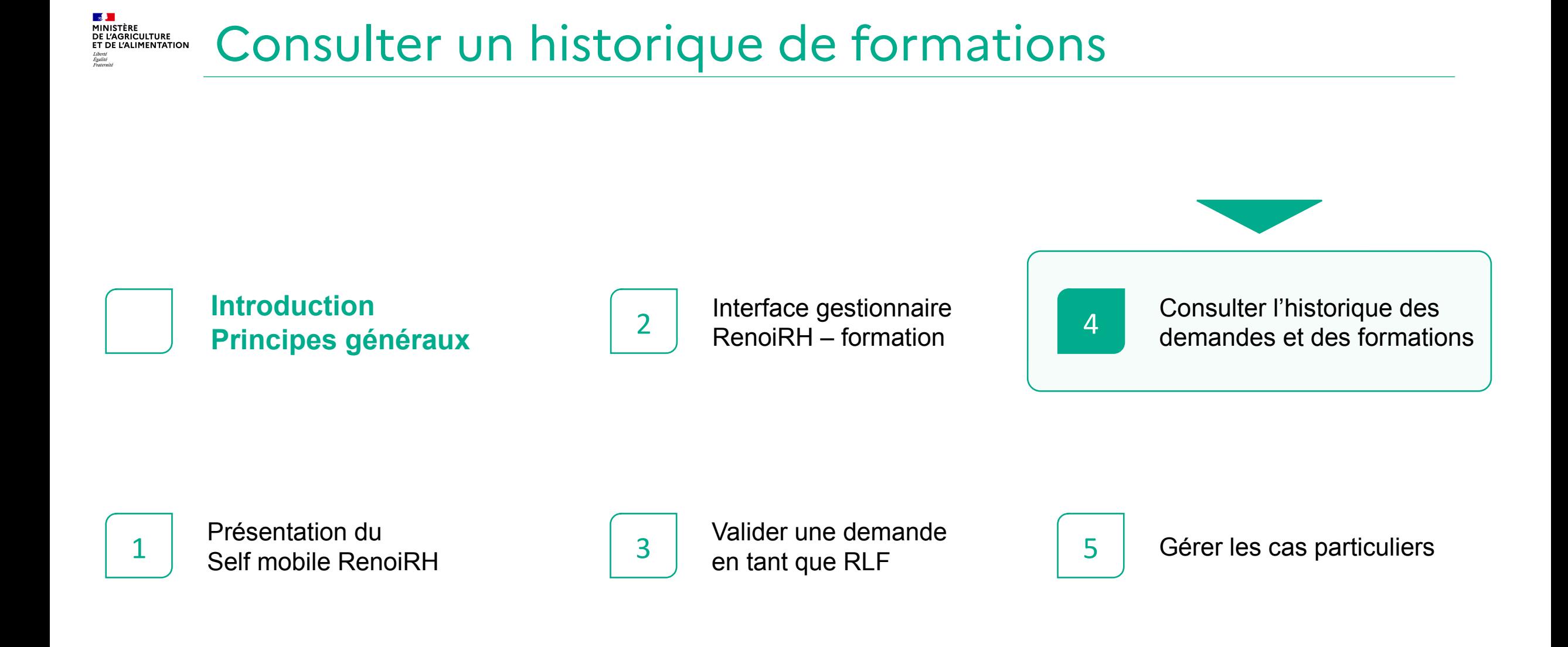

#### MINISTÈRE<br>DE L'AGRICULTURE<br>ET DE L'ALIMENTATION Consulter l'historique des demandes et des formations (1)

Les différents historiques consultables

RenoiRH

 $-1-$ Self mobile

 $-2-$ Interface RLF

 $-3-$ Validation

 $-4-$ **Historique** 

 $-5-$ Cas particuliers

Conclusion

**Historique des demandes de formation Onglet « Historique des demandes »**

- **Liste des demandes** de l'agent concernant un stage/session, avec l'état de validation intermédiaire et finale (En attente, Validée, Rejetée)
- **Liste des stages** associés aux demandes de formation de l'agent

**Historique de formation des sessions gérées dans RenoiRH Onglet « Historique des stages »**

- **Liste des stages et sessions suivies** par l'agent, avec :
- l'état de participation ou le motif de non participation
- **Nombre d'heures** de formation effectivement suivies pour chaque session, avec la date de début

**Historique de formation consolidé des sessions gérées dans et hors RenoiRH Onglet « Historique des stages »**

#### • **Liste des stages et sessions**

- gérés dans RenoiRH > seules les sessions closes sont affichées et seulement après le passage du traitement mensuel
- **Liste des stages et sessions**  gérés hors RenoiRH et alimentés via un import réalisé par la MISIRH

• **Chaque agent** peut consulter son historique formation depuis son Self mobile

• Dans RenoiRH formation, il est possible de consulter pour un agent :

- **Chaque responsable hiérarchique** peut consulter l'historique formation des agents de son équipe depuis son Self mobile
- **Chaque gestionnaire** habilité dans RenoiRH avec le rôle de RFL accède à l'historique formation des agents de son périmètre

#### MINISTÈRE<br>DE L'AGRICULTURE<br>ET DE L'ALIMENTATION Consulter l'historique des demandes et des formations (2) <sub>Démo</sub>

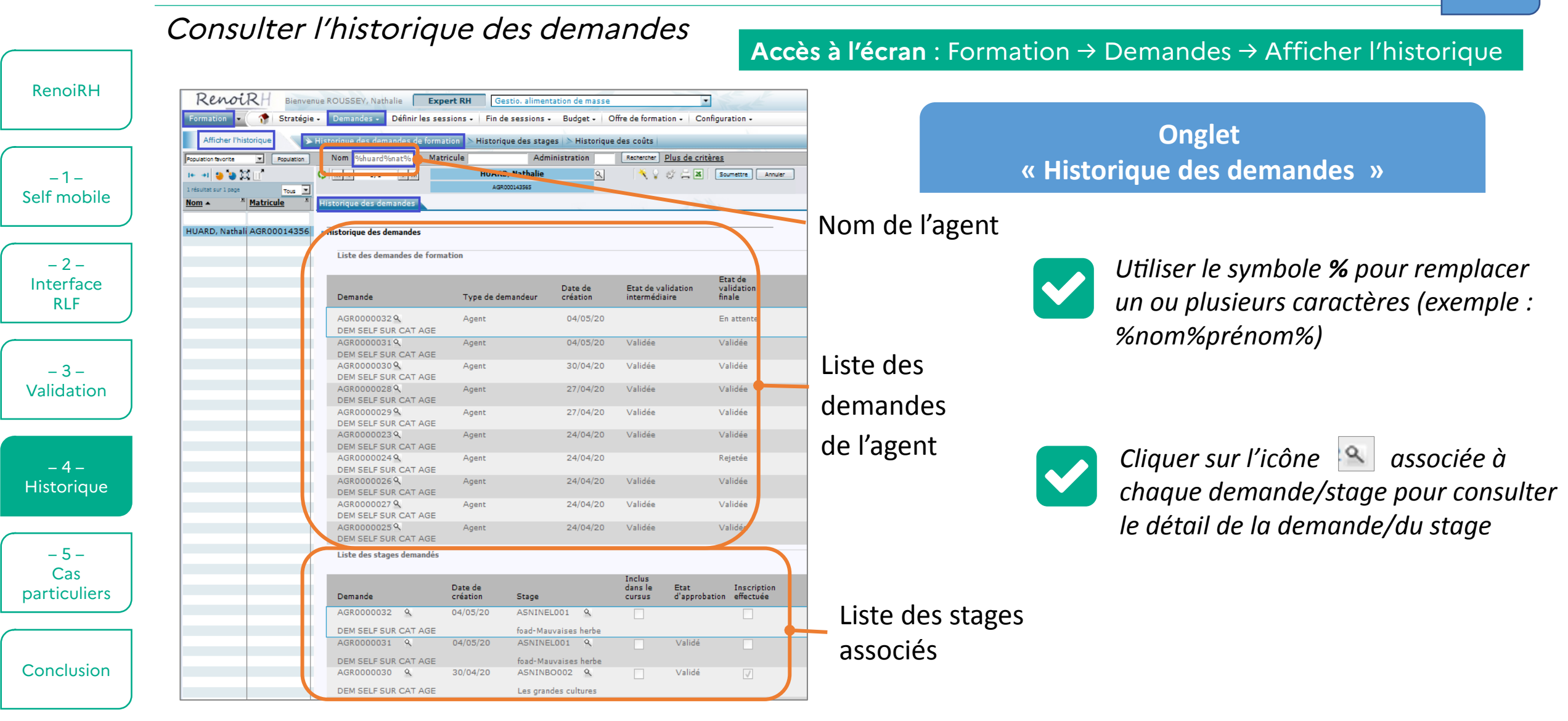

RenoiRH – formation 33

 $\mathbf{B}$ 

#### **BAD**<br>MINISTÈRE<br>DE L'AGRICULTURE<br>ET DE L'ALIMENTATION Consulter l'historique des demandes et des formations (3) <sub>Démo</sub>

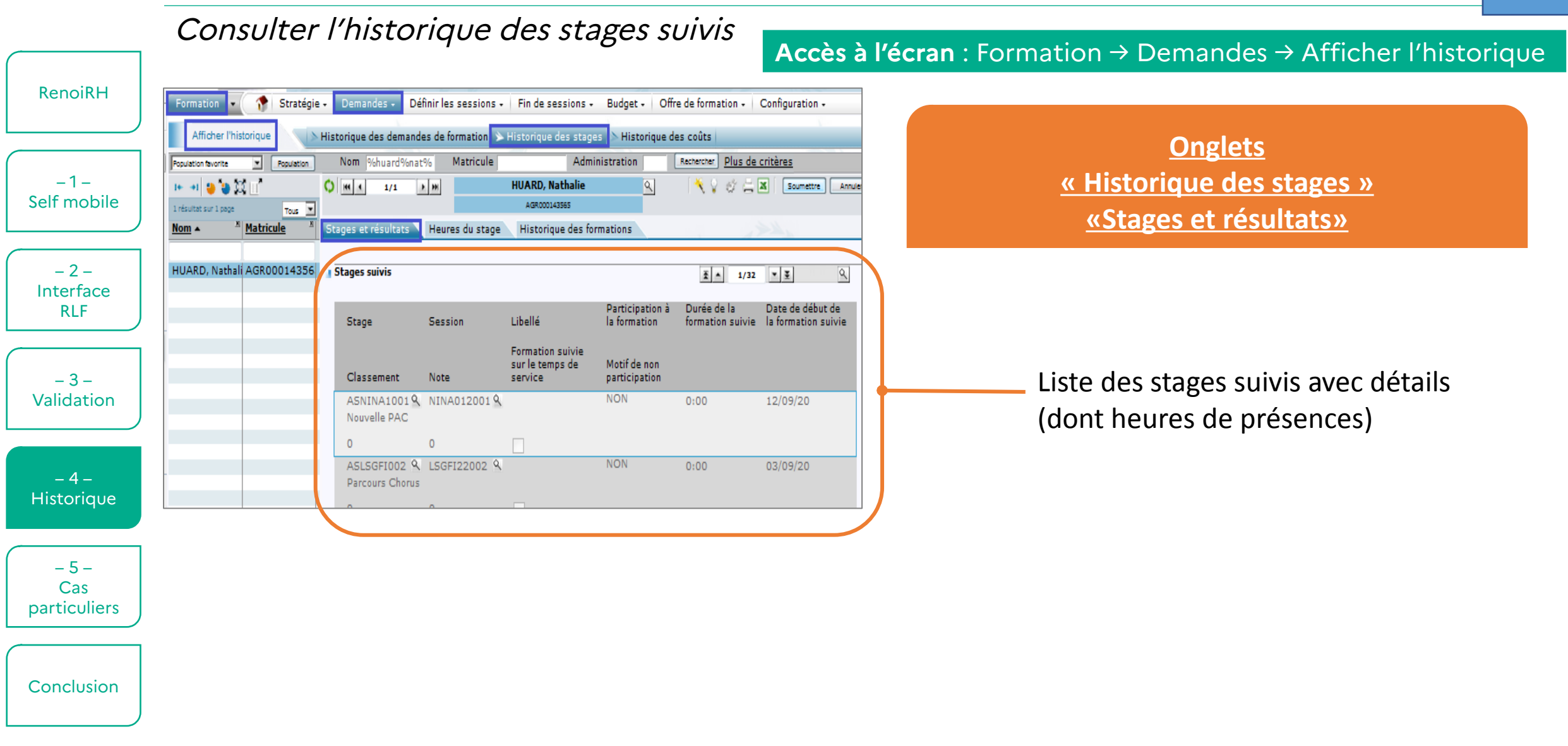

#### **BET**<br>MINISTÈRE<br>DE L'AGRICULTURE<br>ET DE L'ALIMENTATION Consulter l'historique des demandes et des formations (4) <sub>Démo</sub>

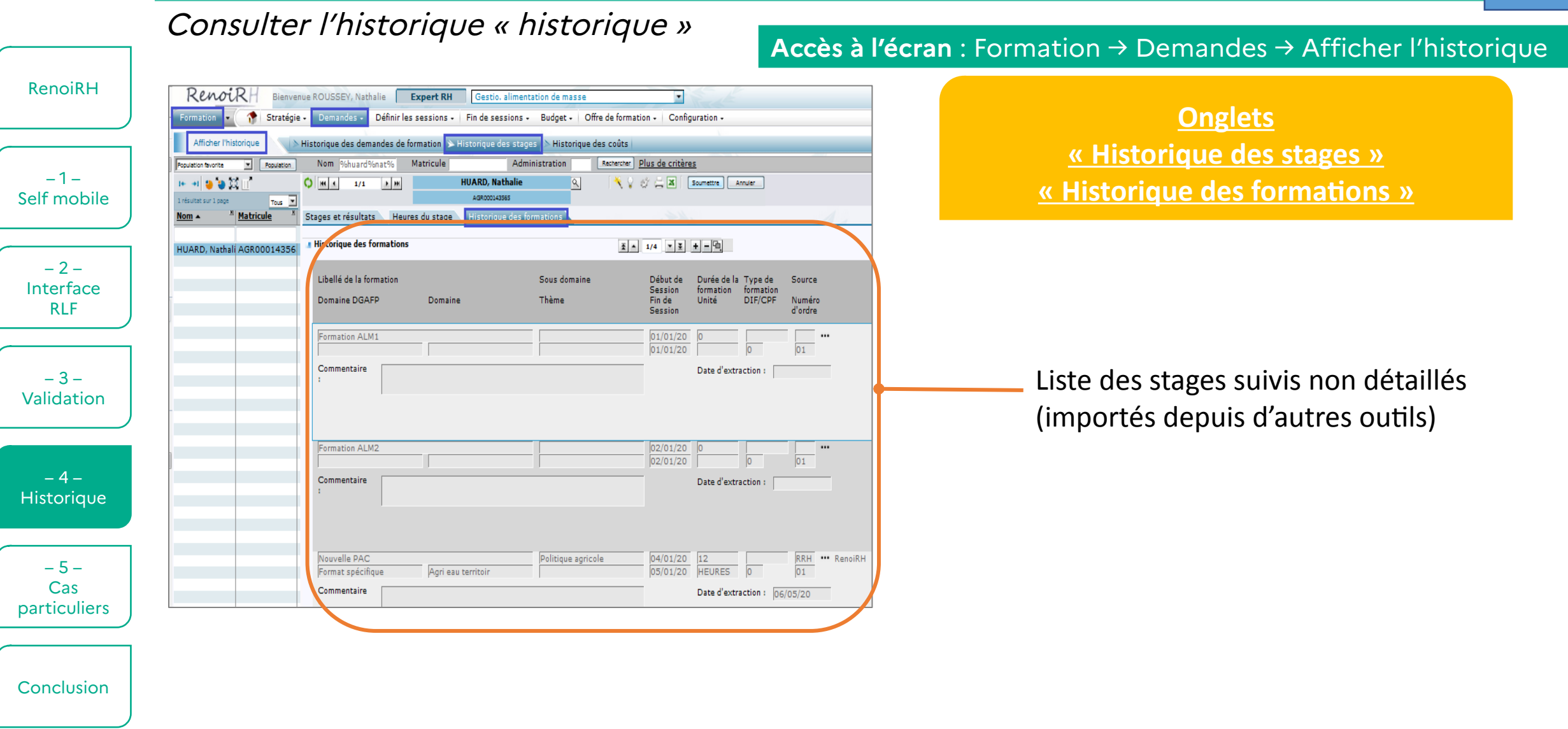

#### Consulter l'historique de l'ensemble de sa communauté <sub>Démo</sub>

Enregistrer sa population d'agents

RenoiRH

### **1/ Repérer son code UO**

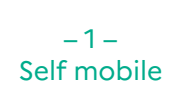

 $-2-$ Interface RLF

 $-3-$ Validation

– 4 – **Historique** 

 $-5-$ Cas **particuliers** 

**Conclusion** 

- Lorsque vous choisissez votre rôle sur RenoiRH-Formation, votre code UO est indiqué à droite du rôle (par exemple Responsable de Formation locale – 001R750400).
- Conserver uniquement les 6 premiers caractères (ex : 001R75).

### **2/ Rechercher ses agents**

- Dans les pages d'historique, faire une recherche avancée en cliquant sur « Plus de critères ».
- Dans le champ UO, indiquer le code récupéré au 1/ suivi de % (ex : 001R75%)
- Lancer la recherche

### **3/ Enregistrer la population**

- Cliquer sur le bouton « Population » et choisir « Enregistrer la population sous... »
- La population sera ensuite accessible dans la liste déroulante sur toutes les pages d'historiques

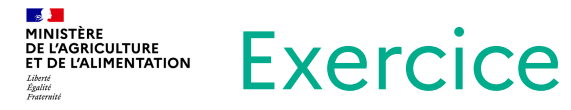

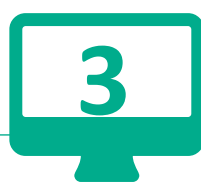

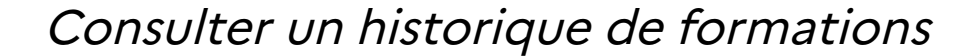

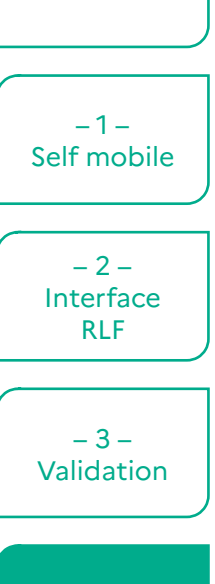

RenoiRH

#### $-4-$ **Historique**

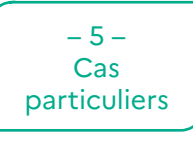

Conclusion

# **Consulter l'historique des demandes et l'historique de formation d'un agent**

*Se reporter à la fiche d'exercices – Exercice 3*

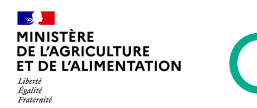

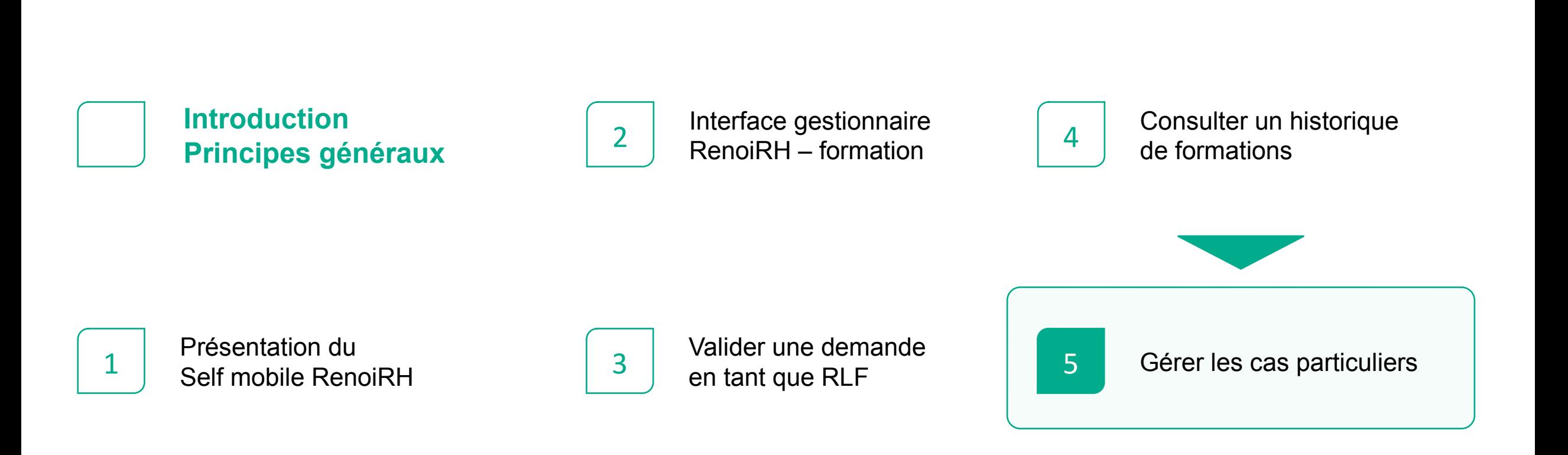

#### **13 )<br>MINISTÈRE<br>DE L'AGRICULTURE<br>ET DE L'ALIMENTATION** Gérer les cas particuliers

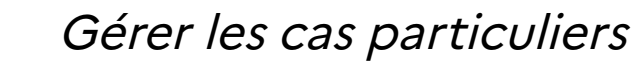

RenoiRH

 $-1-$ Self mobile

 $-2-$ Interface RLF

 $-3-$ Validation

- Cas 1 : l'agent n'a pas accès au Self mobile (cf. périmètre de RenoiRH)
	- **Prour le PRF Nouvelle-Aquitaine : inscription via FORGE ;**
	- méthode d'inscription spécifique si précisé dans l'avis de stage ;
	- à défaut : envoi de la fiche d'inscription signée et scannée.
- Cas 2 : l'agent a accès au Self mobile, mais pas son responsable hiérarchique
	- ▶ le gestionnaire RH peut nommer un responsable par exception ;
	- à défaut, se référer au Cas 1.

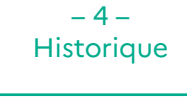

 $-5-$ Cas particuliers

Conclusion

- Cas 3 : l'agent souhaite s'inscrire à une formation qui n'apparaît pas sur son Self mobile
	- contacter l'UO pour demander si l'offre peut être ajoutée ;
	- à défaut, se référer au Cas 1.

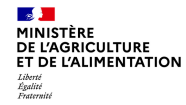

## **CONCLUSION**

RenoiRH

 $-1-$ Self mobile

- S'abonner aux alertes
	- penser à s'abonner aux alertes (notamment intermédiaire)

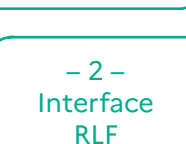

 $-3-$ Validation

- Valider les demandes régulièrement
	- se connecter à un rythme régulier pour voir les demandes en attente
	- utiliser les différents profils lorsque c'est nécessaire (surtout en SGC)
	- vérifier la typologie et le choix de session avant de valider
	- vérifier la prise en charge des frais si besoin avant de valider

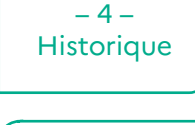

 $-5-$ Cas particuliers

Conclusion

- Consulter les historiques de formation
	- savoir rechercher un agent à partir de son nom (en utilisant le%) ou son matricule
	- savoir rechercher les agents de sa structure ou d'un service
	- créer sa population pour accéder facilement aux historiques de formation

#### **18 )**<br>MINISTÈRE<br>DE L'AGRICULTURE<br>ET DE L'ALIMENTATION BONUS : Quelques cas pratiques (1)

#### RenoiRH

 $-1-$ Self mobile

 $-2-$ Interface RLF

 $-3-$ Validation

 $-5-$ Cas particuliers

 $-4-$ **Historique** 

**Conclusion** 

- Cas 1 : Laurence Zouvli veut s'inscrire à une formation RenoiRH
	- elle est enseignante titulaire en EPLEFPA;
	- ▶ la formation est organisée par l'ENSFEA ;
	- elle connaît le libellé du stage, mais pas son code RenoiRH.

### **Détailler toutes les étapes d'inscription de Laurence jusqu'à sa convocation par l'ENSFEA.**

#### **18 )**<br>MINISTÈRE<br>DE L'AGRICULTURE<br>ET DE L'ALIMENTATION BONUS : Quelques cas pratiques (2)

RenoiRH

 $-1-$ Self mobile

 $-2-$ Interface RLF

 $-3-$ Validation

 $-5-$ Cas particuliers

 $-4-$ **Historique** 

**Conclusion** 

- Cas 2 : Bertrand Vanillier veut s'inscrire à une formation RenoiRH
	- il est agent MAA affecté au service Nature et Forêt d'une DDT ;
	- Son supérieur hiérarchique est un agent MTE ;
	- la formation est organisée par la DRFCP Nouvelle-Aquitaine ;
	- il a trouvé la formation sur le site FormCo.

### **Détailler toutes les étapes d'inscription de Bertrand jusqu'à sa convocation par la DRFCP.**

#### **13 )<br>MINISTÈRE<br>DE L'AGRICULTURE<br>ET DE L'ALIMENTATION** BONUS : Quelques cas pratiques (3)

RenoiRH

 $-1-$ Self mobile

 $-2-$ Interface RLF

 $-3-$ Validation

 $-5-$ Cas particuliers

 $-4-$ **Historique** 

**Conclusion** 

- Cas 2 : Sylvain Vantra veut s'inscrire à une formation RenoiRH
	- If il est AESH dans un LEGTA;
	- ▶ la formation est organisée par la DRFCP Nouvelle-Aquitaine ;
	- il a reçu le mail contenant le libellé de la formation, son code RenoiRH et le lien vers FORGE.

### **Détailler toutes les étapes d'inscription de Sylvain jusqu'à sa convocation par la DRFCP.**

#### **18 )**<br>MINISTÈRE<br>DE L'AGRICULTURE<br>ET DE L'ALIMENTATION BONUS : Quelques cas pratiques (4)

#### RenoiRH

 $-1-$ Self mobile

 $-2-$ Interface RLF

 $-3-$ Validation

 $-5-$ Cas particuliers

 $-4-$ **Historique** 

**Conclusion** 

- Cas 4 : Camille Jourdain veut s'inscrire à une formation RenoiRH
	- elle est inspectrice vétérinaire en abattoir ;
	- la formation est organisée par la DRFC des Pays de la Loire ;
	- elle a reçu l'intitulé et le code RenoiRH de la formation par un collègue d'une autre structure.

### **Détailler toutes les étapes d'inscription de Camille jusqu'à sa convocation par la DRFC.**

#### **13 )<br>MINISTÈRE<br>DE L'AGRICULTURE<br>ET DE L'ALIMENTATION** BONUS : Quelques cas pratiques (5)

#### RenoiRH

 $-1-$ Self mobile

 $-2-$ Interface RLF

 $-3-$ Validation

- Cas 5 : Mylène Gautier veut s'inscrire à une formation RenoiRH
	- elle est formatrice en CFPPA;
	- la formation est organisée par la DRFC d'Occitanie ;
	- ▶ elle a trouvé la formation sur le site FormCo.

## **Détailler toutes les étapes d'inscription de Mylène jusqu'à sa convocation par la DRFC.**

 $-5-$ Cas particuliers

 $-4-$ **Historique** 

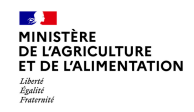

### **http://enquetes.ac-sg.agriculture.gouv.fr/index.php/166234**